# **User Manual Unicorn 3112**

# **Analog Telephone Adaptor**

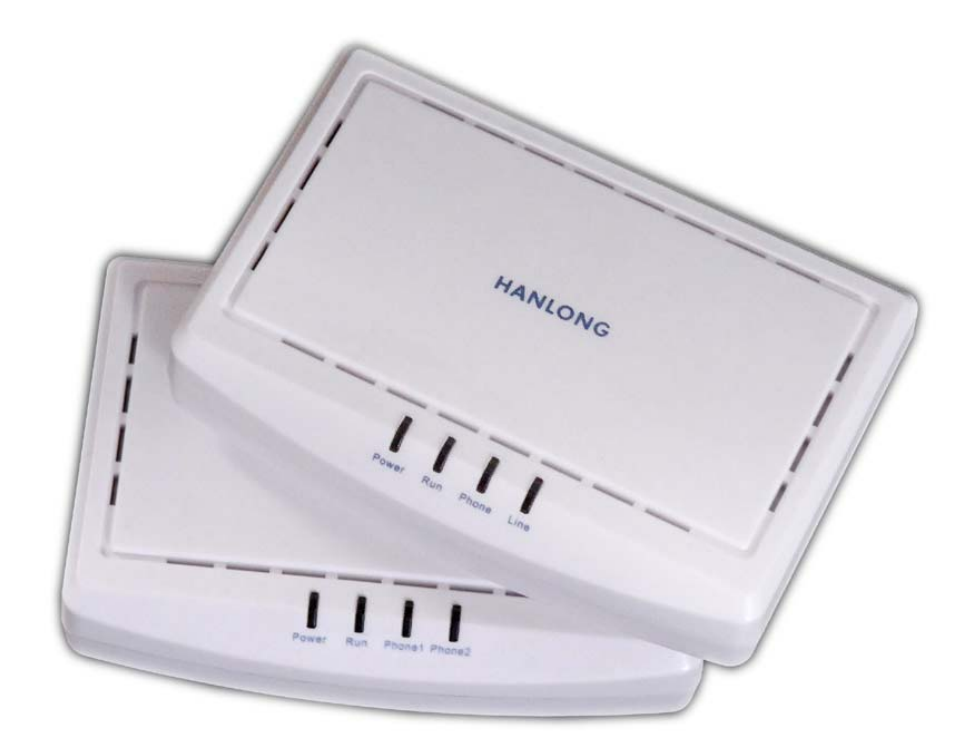

# **Hanlong Technology Co., Ltd**

*[http://www.hanlongtek.com](http://www.hanlongtek.com/)*

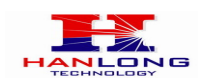

# **Table of Content**

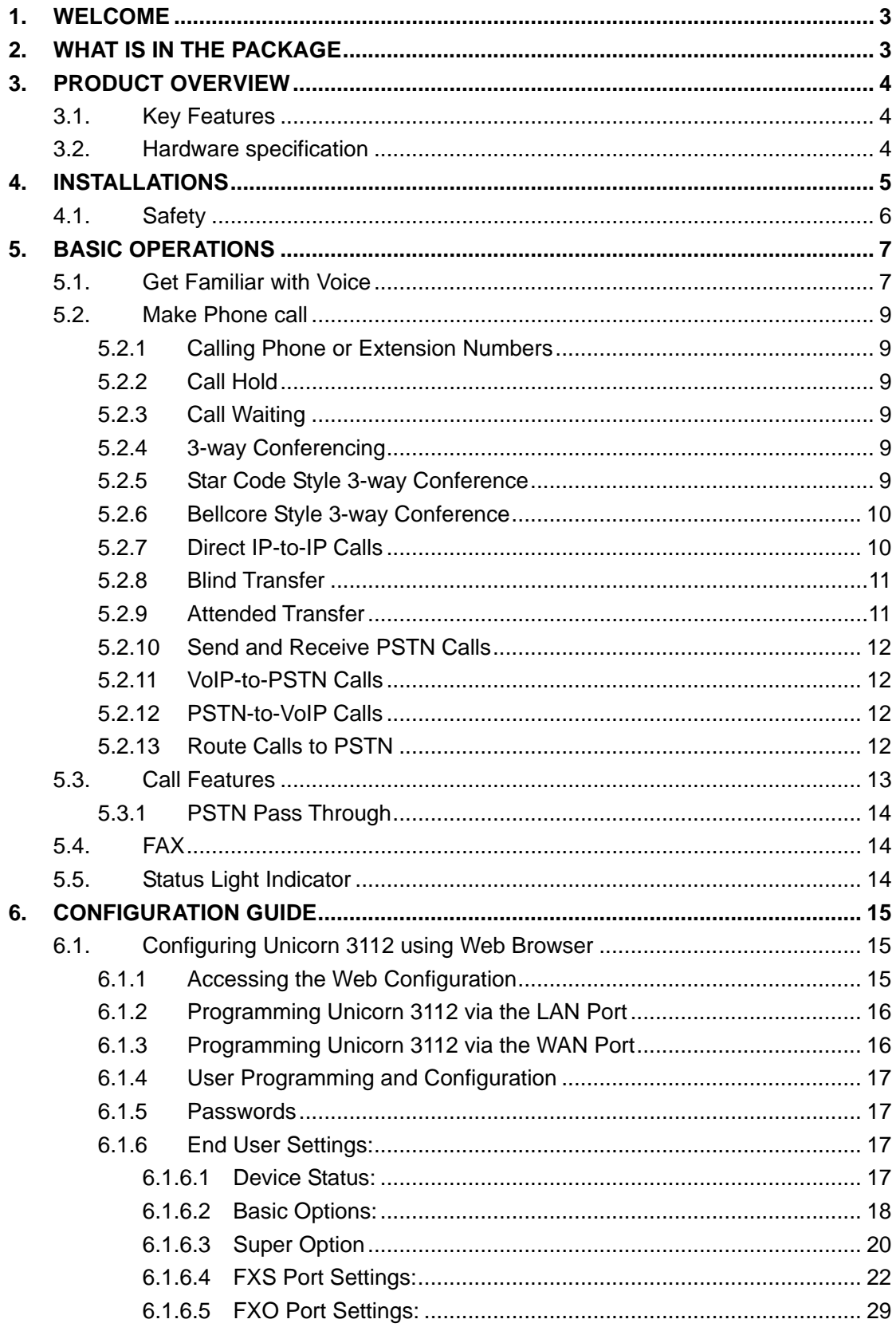

Unicorn 3112 User Manual Firmware 1.0.0.46

Page 2 of 39<br>Last Updated

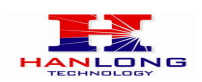

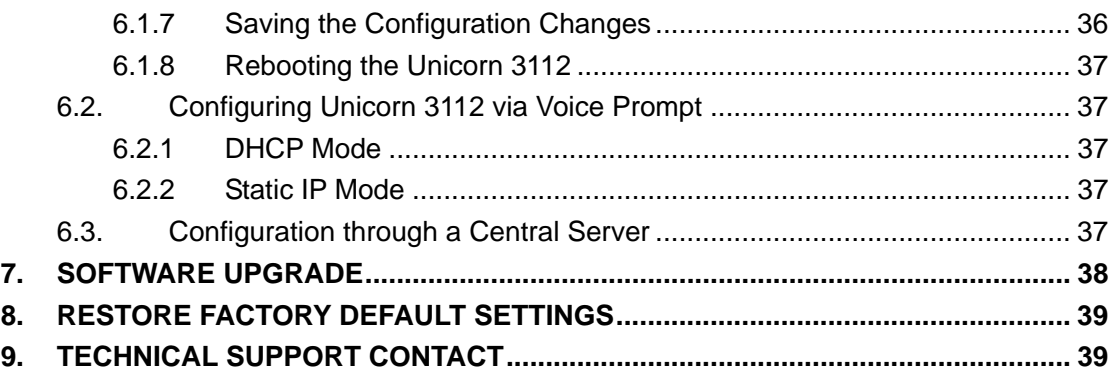

## <span id="page-2-0"></span>**1. WELCOME**

Unicorn 3112 is an all-in-one VoIP integrated access device that features superb audio quality, rich functionalities, high level of integration, compactness and ultra-affordability. The Unicorn 3112 is fully compatible with SIP industry standard and can interoperate with many other SIP compliant devices and software on the market.

Special compatibility features include:

- Nortel MCS
- Standard SIP
- **•** Broadsoft
- **•** Howdy

# <span id="page-2-1"></span>**2. WHAT IS IN THE PACKAGE**

The Unicorn 3112 package contains:

- One Unicorn 3112 VoIP adapter
- One universal power supply
- One Ethernet cable
- One phone cable

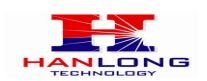

# <span id="page-3-0"></span>**3. PRODUCT OVERVIEW**

#### <span id="page-3-1"></span>**3.1.Key Features**

- Supports SIP 2.0(RFC 3261), TCP/UDP/IP, RTP/RTCP, HTTP, ICMP, ARP/RARP, DNS, DHCP (both client and server), NTP, PPPoE, STUN, TFTP, etc.
- Built-in router, NAT, Gateway and DMZ port forwarding
- Supports call origination and termination from/to the PSTN network(via FXO Port)
- Powerful digital signal processing (DSP) to ensure superb audio quality; advanced adaptive jitter control and packet loss concealment technology
- Support various vocoders including G.711 (a-law and u-law), G.723.1 (5.3K/6.3K), G.726 (40K/32K/24K/16K), as well as G.728, G.729A/B, and iLBC(Pending).
- Support Caller ID/Name display or block, Hold, Call Waiting/Flash, Call Transfer, Call Forward, in-band and out-of-band DTMF, Dial Plans, etc.
- Support fax pass through T.30 and T.38.
- Support Silence Suppression, VAD (Voice Activity Detection), CNG (Comfort Noise Generation), Line Echo Cancellation (G.168), and AGC (Automatic Gain Control)
- Support standard encryption and authentication (DIGEST using MD5 and MD5-sess)
- Signaling and call encryption via TLS and SRTP, enabling enterprise-class security.
- Support snmp v2
- Support for Layer 2 (802.1Q VLAN, 802.1p) and Layer 3 QoS (ToS, DiffServ, MPLS)
- Support automated NAT traversal without manual manipulation of firewall/NAT
- Support device configuration via built-in IVR, Web browser or central configuration file through TFTP or HTTP
- Support firmware upgrade via TFTP or HTTP with encrypted configuration files. Ultra compact (wallet size) and lightweight design, great companion for travelers
- Compact, lightweight Universal Power adapter.

#### <span id="page-3-2"></span>**3.2.Hardware specification**

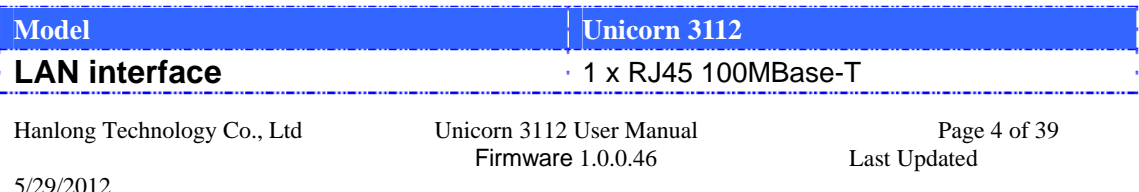

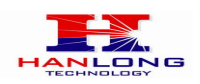

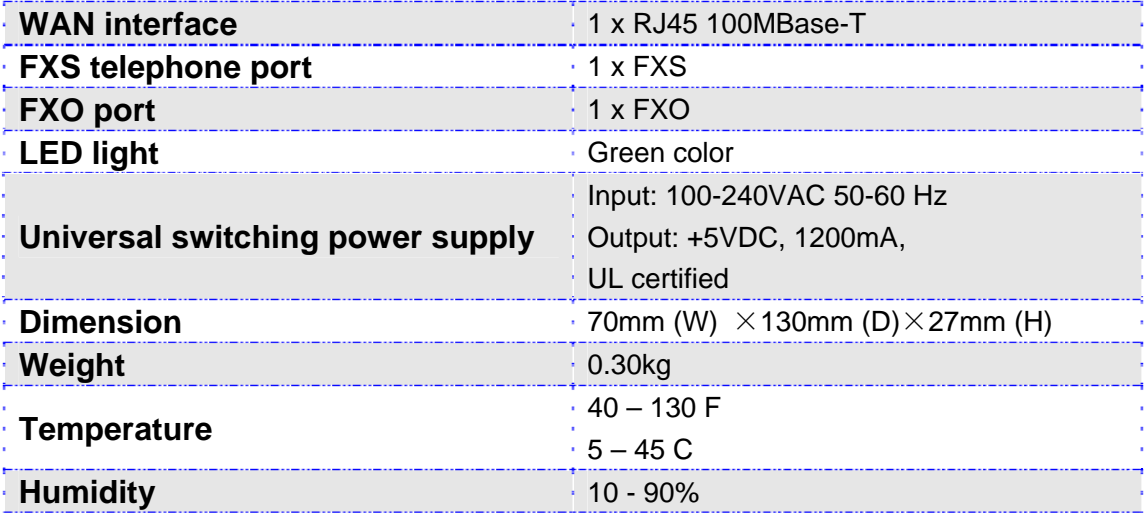

# <span id="page-4-0"></span>**4. INSTALLATIONS**

The Unicorn 3112 is an all-in-one VoIP integrated device designed to be a total solution for networks providing VoIP services. The Unicorn 3112 VoIP features are available when you connect any regular analog telephone to it.

Unicorn 3112 has one FXS port (labeled "Phone") and one FXO port (labeled "Line"). After setting up the Unicorn 3112, you can make PSTN calls by pressing \*00. Without pressing \*00, all your calls will be VoIP. You can also receive PSTN calls and VoIP calls.

The following photo illustrates the Interconnection Diagram of the of a Unicorn 3112:

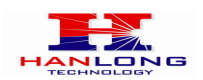

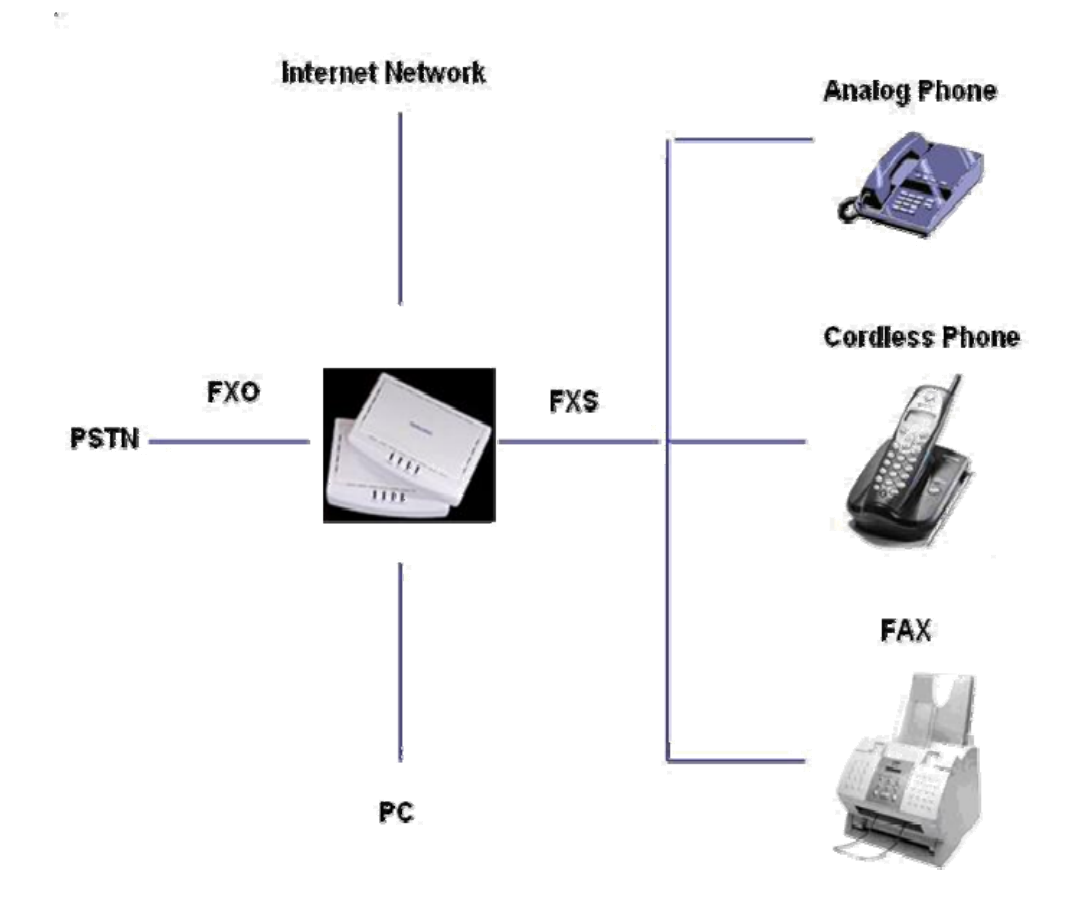

Following are the steps to install a Unicorn 3112:

- Connect a standard touch-tone analog telephone to the "Phone" port.
- Insert a standard RJ11 telephone cable (included with package) into the "Line" port and connect the other end of the telephone cable to a wall jack.
- Connect a PC to the LAN port of Unicorn 3112 (Ethernet cable is included with package).
- **•** Insert another Ethernet cable into the WAN port of Unicorn 3112 and connect the other end of the Ethernet cable to an uplink port (a router, switch, hub, modem, etc)
- Insert the powers supply (included with package) into the Unicorn 3112 and connect it to a power outlet.

#### <span id="page-5-0"></span>**4.1.Safety**

The Unicorn 3112 is compliant with various safety standards including FCC/CE and C-Tick. Its power adaptor is compliant with UL standard. The Unicorn 3112 should only operate with the universal power adaptor provided in the package.

Hanlong Technology Co., Ltd Unicorn 3112 User Manual Page 6 of 39 **Warning: Please do not use a different power adapter. Using other power adapter may damage the Unicorn 3112 and will void the manufacturer warranty!** 

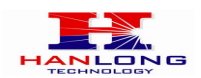

**Caution:** Changes or modifications to this product not expressly approved by Hanlong Technology, or operation of this product in any way other than as detailed by this User Manual, could void your manufacturer warranty.

Information in this document is subject to change without notice. No part of this document may be reproduced or transmitted in any form or by any means, electronic or mechanical, for any purpose without the express written permission of Hanlong Technology.

# <span id="page-6-0"></span>**5. BASIC OPERATIONS**

#### <span id="page-6-1"></span>**5.1.Get Familiar with Voice**

Unicorn 3112 has stored a voice prompt menu for quick access to settings and simple configuration. You can enter this voice prompt menu as follows:

• Pick up the receiver (or press the Handsfree button) of the analog telephone and press "\*\*\*"

A voice will say, "Enter the new option." At this point, you can select from the following menu voice prompt options to begin using the Unicorn 3112:

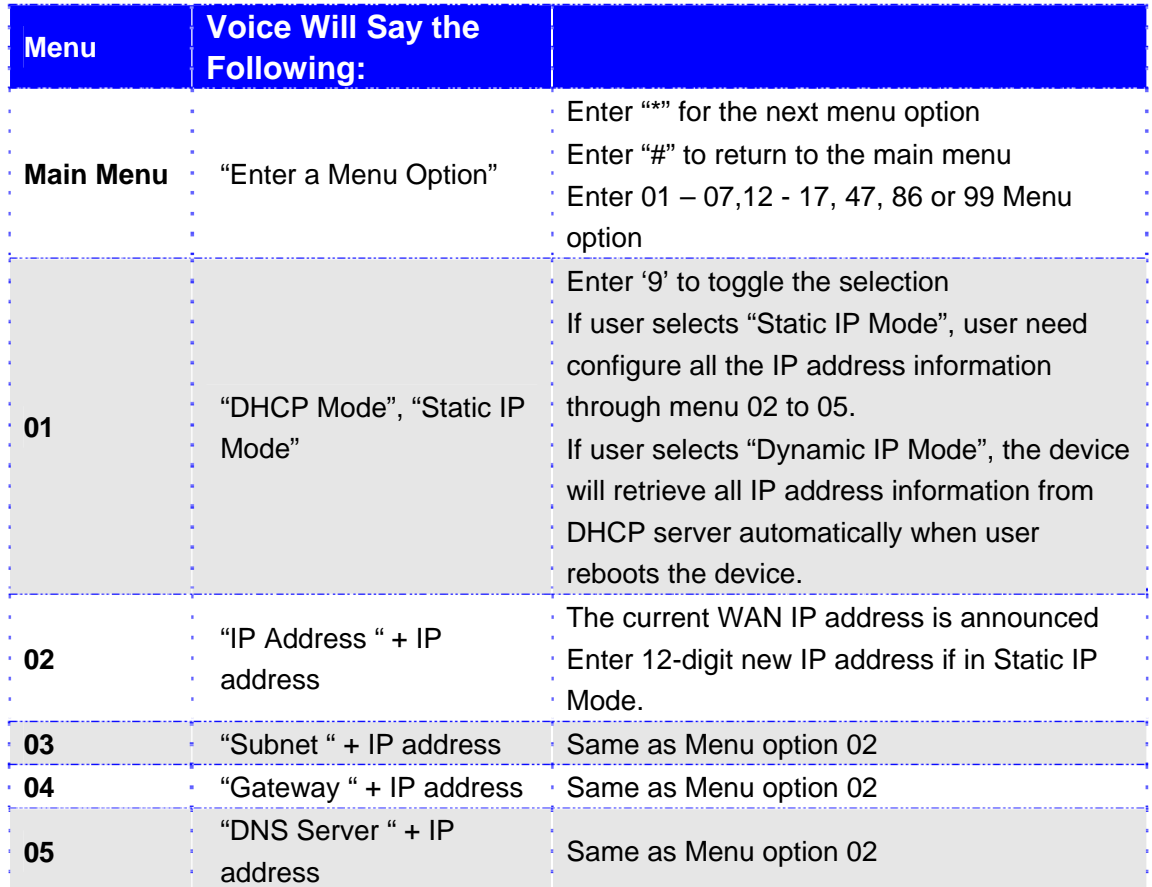

Hanlong Technology Co., Ltd Unicorn 3112 User Manual Page 7 of 39

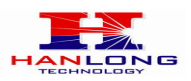

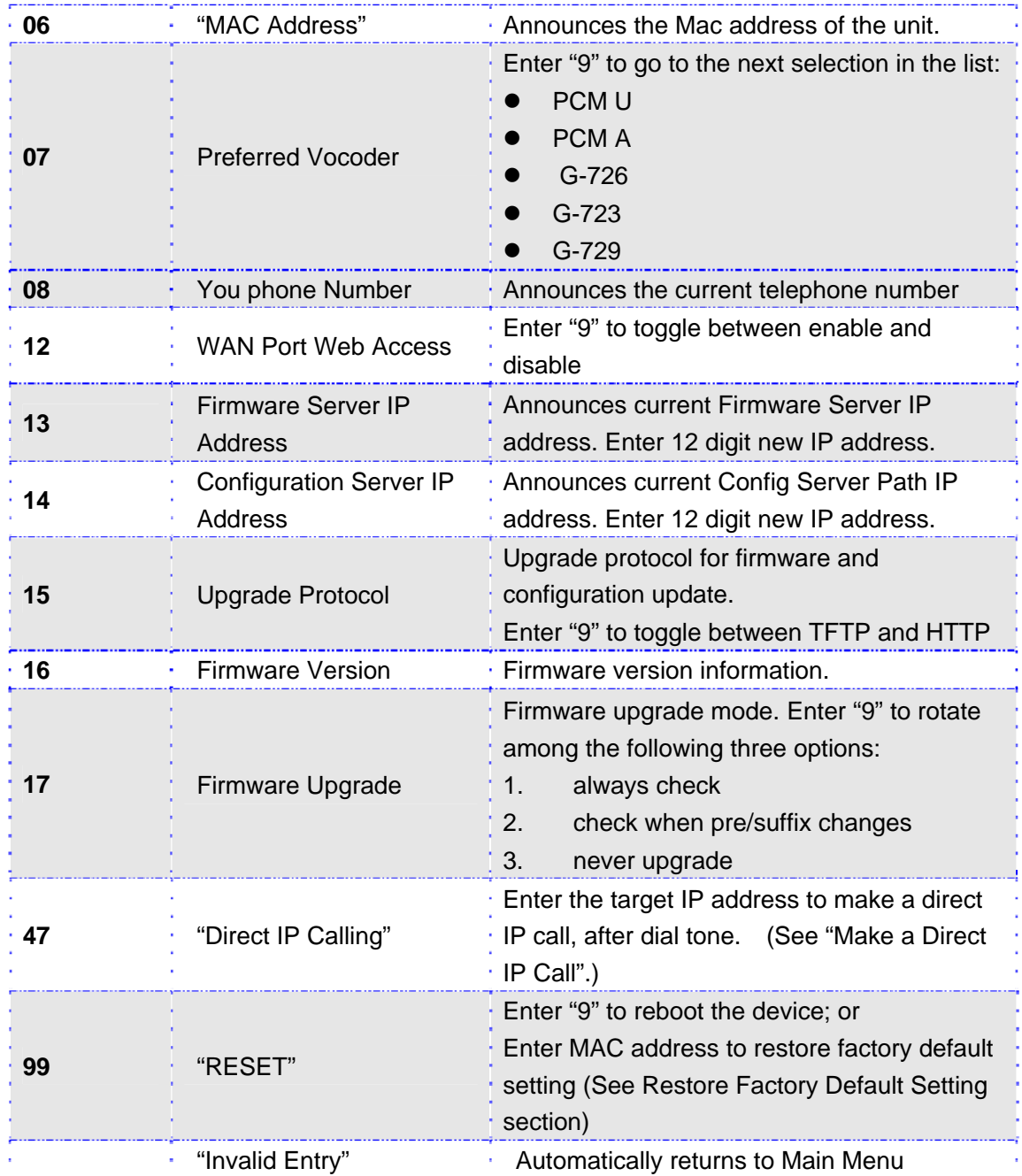

Other Menu Prompt Features:

- "\*" shifts down to the next menu option
- $\bullet$  "#" returns to the main menu
- "9" functions as the ENTER key in many cases to confirm an option
- All entered digit sequences have known lengths 2 digits for menu option and 12 digits for IP address. Once all of the digits are collected, the input will be processed.
- Incorrect keyed entry cannot be deleted or undone. The Unicorn 3112 will prompt you to start over by telling you that you made an error.

Hanlong Technology Co., Ltd Unicorn 3112 User Manual Page 8 of 39<br>Firmware 1.0.0.46 Last Updated Firmware  $1.0.0.46$ 

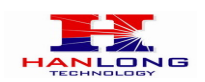

#### <span id="page-8-0"></span>**5.2.Make Phone call**

#### <span id="page-8-1"></span>**5.2.1 Calling Phone or Extension Numbers**

- Dial the number directly and wait for 4 seconds (Default is 4 seconds. To change the default, change the settings via the web configuration page under "No Key Entry Timeout"). Or
- Dial the number directly, and press # (assuming that "Use # as Dial Key" is set to "YES" during web configuration of your Unicorn 3112).

Other functions available during the call are call-waiting/flash, call-transfer, and call-forward. Your SIP gatekeeper/proxy server needs to support these features in order for them to work.

#### <span id="page-8-2"></span>**5.2.2 Call Hold**

While in conversation, pressing the "FLASH" button on the attached phone will put the remote end on hold. Pressing the "FLASH" button again will release the previously Hold party and the bi-directional media will resume.

#### <span id="page-8-3"></span>**5.2.3 Call Waiting**

If call waiting feature is enabled, while the user is in a conversation, he will hear a special stutter tone if there is another incoming call. User can press the flash button to put the current call party on hold and switch to the other call. Pressing flash button toggles between two active calls.

#### <span id="page-8-4"></span>**5.2.4 3-way Conferencing**

Unicorn3112 supports 3-way conference in two styles: star code style or Bellcore style.

#### <span id="page-8-5"></span>**5.2.5 Star Code Style 3-way Conference**

Assuming that call party A and B are in conversation. A wants to bring C in a conference: 1. A presses FLASH (on the analog phone, or Hook Flash for old model phones) to get a dial tone.

2. A dials \*23 then C's number then # (or wait for 4 seconds).

3. If C answers the call, then A press "flash" to bring B, C in the conference.

4. If C does not answer the call, A can press "flash" back to talk to B.

Hanlong Technology Co., Ltd Unicorn 3112 User Manual Page 9 of 39

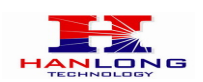

#### <span id="page-9-0"></span>**5.2.6 Bellcore Style 3-way Conference**

Bellcore style 3-way conference is also supported. To do this, user needs to enable "Use Bell-style 3-way Conference" in FXS web configuration.

Assuming that call party A and B are in conversation. A wants to bring C in a conference: 1. A presses FLASH (on the analog phone, or Hook Flash for old model phones) to get a dial tone.

2. A dials C's number then # (or wait for 4 seconds).

3. If C answers the call, then A press "flash" to bring B, C in the conference.

4. If C does not answer the call, A can press "flash" back to talk to B.

#### <span id="page-9-1"></span>**5.2.7 Direct IP-to-IP Calls**

Direct IP calling allows two parties, that is, a FXS Port with an analog phone and another VoIP Device, to talk to each other in an ad hoc fashion without a SIP proxy.

#### **Elements necessary to completing a Direct IP Call:**

1. Both Unicorn3112 and other VoIP Device, have public IP addresses, or

2. Both Unicorn3112 and other VoIP Device are on the same LAN using private IP addresses, or

3. Both Unicorn3112 and other VoIP Device can be connected through a router using public or private IP addresses (with necessary port forwarding or DMZ).

Unicorn3112 supports two ways to make Direct IP Calling:

#### **Using IVR**

1. Pick up the analog phone then access the voice menu prompt by dial "\*\*\*"

2. Dial "47" to access the direct IP call menu

3. Enter the IP address using format ex. 192\*168\*0\*160 after the dial tone.

#### **Using Star Code**

1. Pick up the analog phone then dial "\*47"

2. Enter the target IP address using same format as above.

Note: NO dial tone will be played between step 1 and 2.

Destination ports can be specified by using "\*" (encoding for ":") followed by the port number.

#### **Examples:**

a) If the target IP address is 192.168.0.160, the dialing convention is

#### **\*47 or Voice Prompt with option 47, then 192\*168\*0\*160.**

followed by pressing the "#" key if it is configured as a send key or wait 4 seconds. In this case,the default destination port 5060 is used if no port is specified.

b) If the target IP address/port is 192.168.1.20:5062, then the dialing convention would be:

**\*47 or Voice Prompt with option 47, then 192\*168\*0\*160\*5062** followed by pressing the "#" key, if it is configured as a send key or wait for 4 seconds.

**NOTE:** When completing direct IP call, the "**Use Random Port**" should set to "NO".

Hanlong Technology Co., Ltd Unicorn 3112 User Manual Page 10 of 39

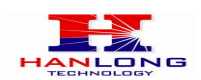

#### <span id="page-10-0"></span>**5.2.8 Blind Transfer**

Assuming that call party A and party B are talking to each other on the phone. Party A wants to transfer party B to party C:

- Party A presses FLASH (on the analog phone, or Hook Flash for old model phones) to get a dial tone.
- $\bullet$  Then party A dials \*87 then dials party C's number, and then # (or wait for 4 seconds) Party A can hangs up the phone.
- Note: Call features have to be activated during web configuration by selecting YES to "Enable Call Features". These features need to be supported by your SIP gatekeeper/proxy server in order to work.
- Party A can hold on to the phone and wait for one of the three following events:
- 1. A quick confirmation tone (temporarily using the call waiting indication tone) followed by a dial tone. This indicates the transfer is successful (transferee has received a 200 OK signal from transfer target). At this point, party A can either hang up or make another call.
- 2. A quick busy tone followed by a restored call (on supported SIP gatekeeper platforms only). This means the transferee has received a 4xx response signal for the INVITE and will try to recover the call. The busy tone is just to indicate to the transferor that the transfer has failed.
- 3. Busy tone keeps playing. This means the Unicorn 3112 has failed to receive the second NOTIFY signal from the transferee and decided to time out.

Note: this does not indicate the transfer has been successful, nor does it indicate the transfer has failed. When transferee uses a device that does not support the second NOTIFY signal, this will be the case. In poor or unstable network scenarios, this could also happen, although the transfer may have been completed successfully.

#### <span id="page-10-1"></span>**5.2.9 Attended Transfer**

Assuming that call party A and party B are in conversation. Party A wants to Attend Transfer party B to party C:

- Party A presses FLASH (on the analog phone, or Hook Flash for old model phones) to get a dial tone.
- Party A then dials party C's number then # (or wait for 4 seconds). Party A and party C now are in conversation.

Hanlong Technology Co., Ltd Unicorn 3112 User Manual Page 11 of 39

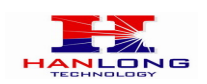

#### Party A can hang

Note: When Attended Transfer failed and if party A hangs up, the Unicorn 3112 will ring party A again to remind party A that party B is still on the call, by pressing FLASH or Hook again will restore the conversation between party A and party B.

#### <span id="page-11-0"></span>**5.2.10 Send and Receive PSTN Calls**

Users can send and receive calls from PSTN. To receive PSTN calls, simply take the phone off hook when the analog phone rings. To make a PSTN call, first press \*00 (or your own PSTN Access Code) to get the PSTN line dial tone and dial the PSTN number.

#### <span id="page-11-1"></span>**5.2.11 VoIP-to-PSTN Calls**

To make a VoIP-to-PSTN call, users need to dial the FXO SIP account phone number first. A ring tone is played once followed by a dial tone. At this time, users can dial a PSTN telephone number or a mobile telephone number then # (or wait for 4 seconds). The call will be established afterwards. If no PSTN number is entered after the dial tone, Unicorn 3112 will hang up automatically in 10 seconds.

In the web configuration page, if the Route to PSTN field is configured, the second stage dialing is eliminated. That is, after users dial the FXO SIP account number, the PSTN number will be called automatically.

#### <span id="page-11-2"></span>**5.2.12 PSTN-to-VoIP Calls**

To make a PSTN-to-VoIP call, PSTN callers need to originate a call to the FXO port telephone number first. If no one answers the FXS phone after 4 (default value, can be configured) ring tones, a dial tone is played. At this time, users can dial a VoIP telephone number then # (or wait for 4 seconds). The call will be established afterwards. If no VoIP number is entered after the dial tone, Unicorn 3112 will hang up automatically in 10 seconds.

In the web configuration page, if the Route to VoIP field is configured, the second stage dialing is eliminated. That is, after users dial the FXO port telephone number, the VoIP number will be called automatically.

#### <span id="page-11-3"></span>**5.2.13 Route Calls to PSTN**

If configured, certain calls will be routed to PSTN line automatically. This call feature is especially useful for emergency calls or local telephone calls. To use this feature, users need to specify a prefix or a telephone number in the Route to PSTN field in the web

Hanlong Technology Co., Ltd Unicorn 3112 User Manual Page 12 of 39

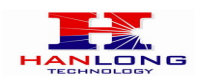

configuration page. If the dialed digits match one of the specified prefix, outbound calls will be routed to PSTN port.

#### <span id="page-12-0"></span>**5.3.Call Features**

Call Features Tables

Following table shows the call features of Unicorn 3112:

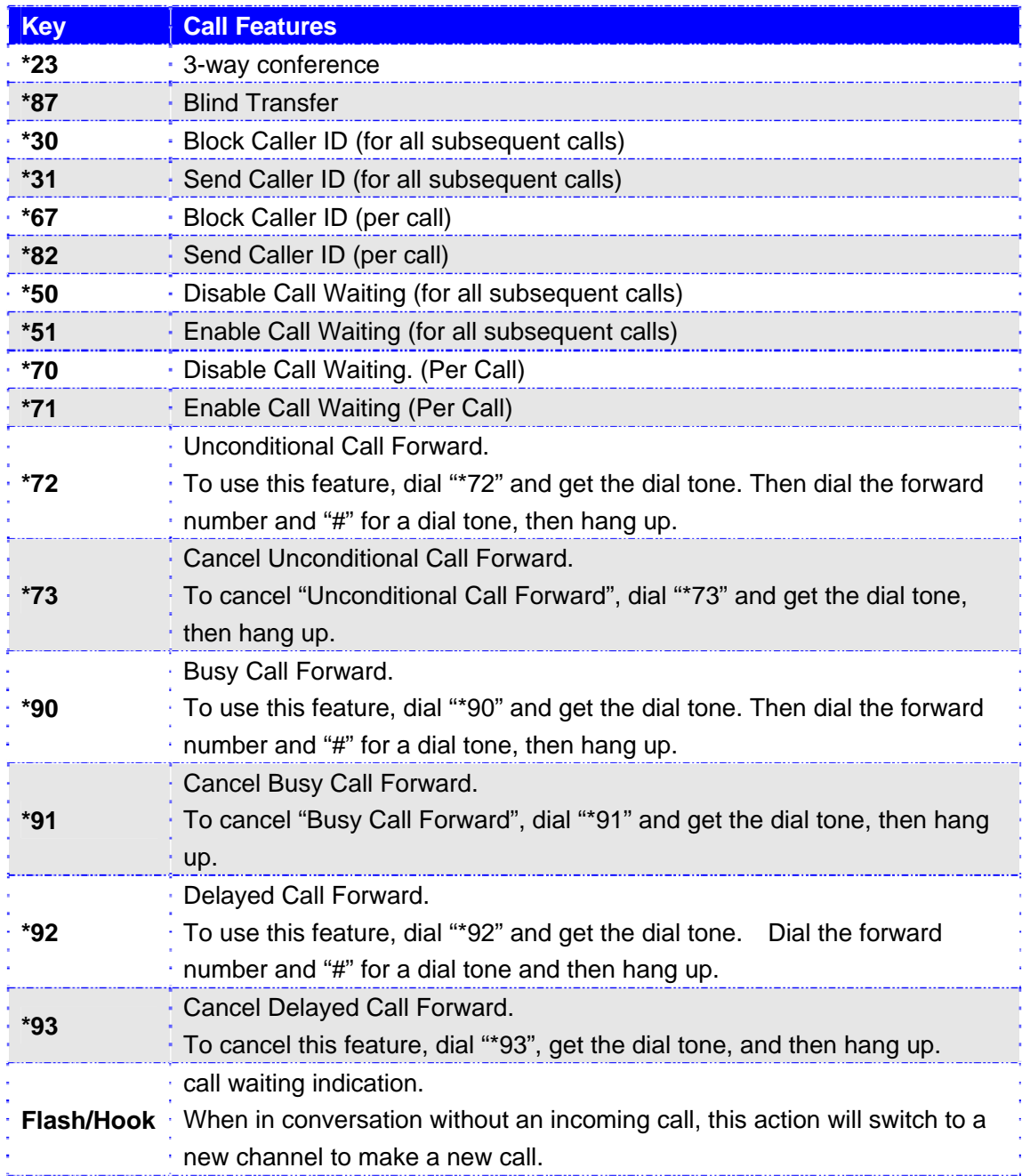

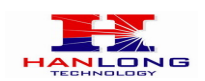

#### <span id="page-13-0"></span>**5.3.1 PSTN Pass Through**

When Unicorn 3112 is out of power or loses registration or if the network connection is down, the RJ 11 line jack on the side of Unicorn 3112 will function as a pass through connection for PSTN calls. Users will be able to use the same analog phone for PSTN calls.

#### <span id="page-13-1"></span>**5.4.FAX**

Unicorn3112 supports FAX in two modes: T.38 (Fax over IP) and fax pass through. T.38 is the preferred method because it is more reliable and works well in most network conditions. If the service provider supports T.38, please use this method by selecting Fax mode to be T.38. If the service provider does not support T.38, pass-through mode may be used. To send or receive faxes in fax pass through mode, users will need to select all the Preferred Codecs to be PCMU/PCMA.

#### <span id="page-13-2"></span>**5.5.Status Light Indicator**

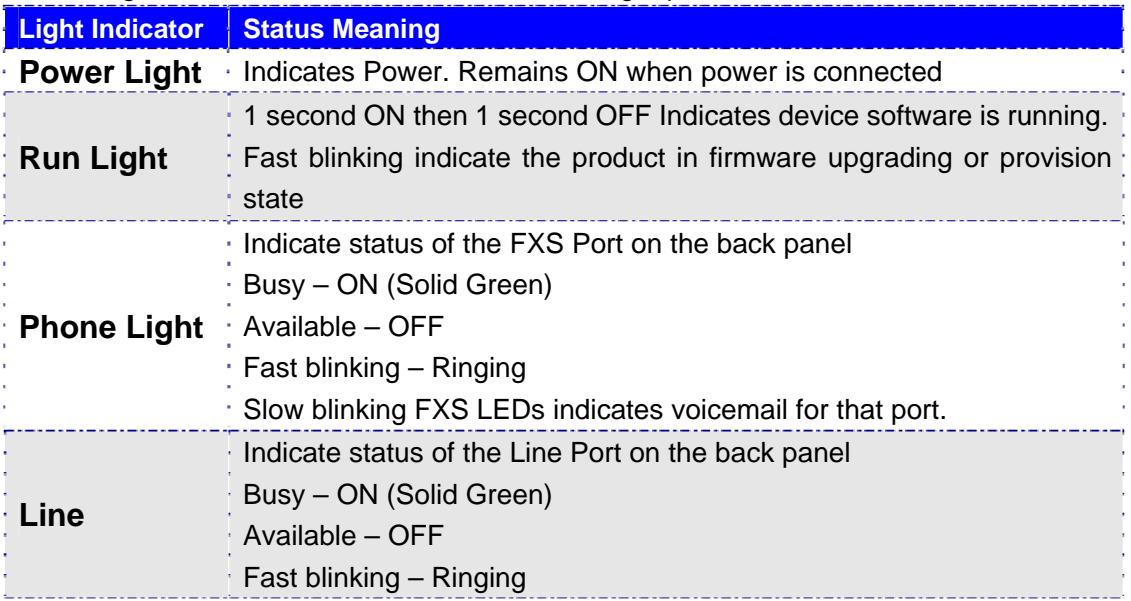

Following tables show the Unicorn 3112 button light pattern indication.

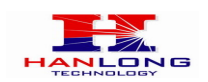

# <span id="page-14-0"></span>**6. CONFIGURATION GUIDE**

#### <span id="page-14-1"></span>**6.1.Configuring Unicorn 3112 using Web Browser**

Unicorn 3112 has embedded Web server and HTML pages that allow users to configure the Unicorn 3112 through an easy-to-use Web browser interface such as Microsoft's Internet Explorer or Netscape browser. Below is a screen shot of the Unicorn 3112 configuration page:

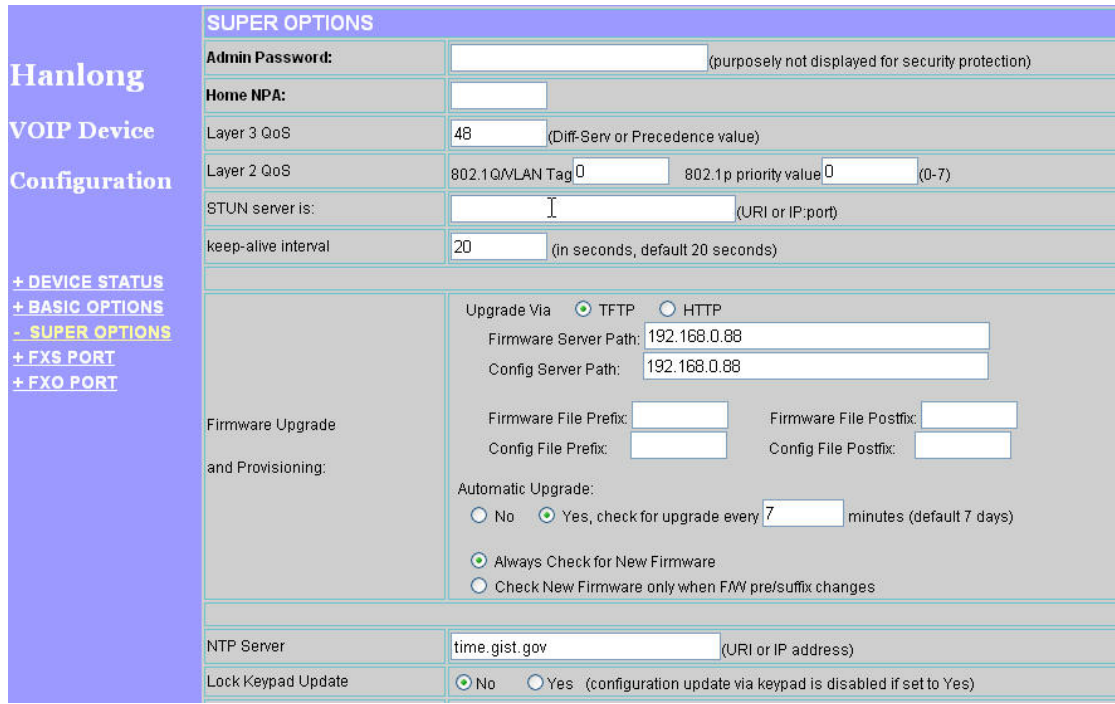

#### <span id="page-14-2"></span>**6.1.1 Accessing the Web Configuration**

The Unicorn 3112 configuration page can be accessed via the LAN or WAN port. The GUI interface can be download at bellow: [http://www.hanlongtek.com/books/3112\\_gui.rar](http://www.hanlongtek.com/books/2112_gui.rar)

This gui include bellow pages:

- 1. SCREENSHOT OF DEVICE STATUS PAGE
- 2. SCREENSHOT OF BASIC OPTIONS PAGE
- 3. SCREENSHOT OF SUPPER OPTIONS PAGE
- 4. SCREENSHOT OF FXS PORT PAGE
- 5. SCREENSHOT OF FXO PORT PAGE

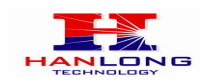

#### <span id="page-15-0"></span>**6.1.2 Programming Unicorn 3112 via the LAN Port**

To program Unicorn 3112 via the LAN port, directly connect an Ethernet cable from your PC to the LAN port of the Unicorn 3112. After connecting the cable, confirm that the green light of the LAN port is on. If the green light is not on, this means that your PC is not yet properly connected to the Unicorn 3112 via the LAN port.

For LAN port configuration, use the following default IP address to access the device: **http://192.168.22.1** 

#### <span id="page-15-1"></span>**6.1.3 Programming Unicorn 3112 via the WAN Port**

The WAN port access for web configuration is disabled by default from the factory. To access the web configuration menu from the WAN port, you must first access the device via the device LAN port (see instructions above "Programming Unicorn 3112 via the LAN port") and enable the "Enable WAN Web Access" option.

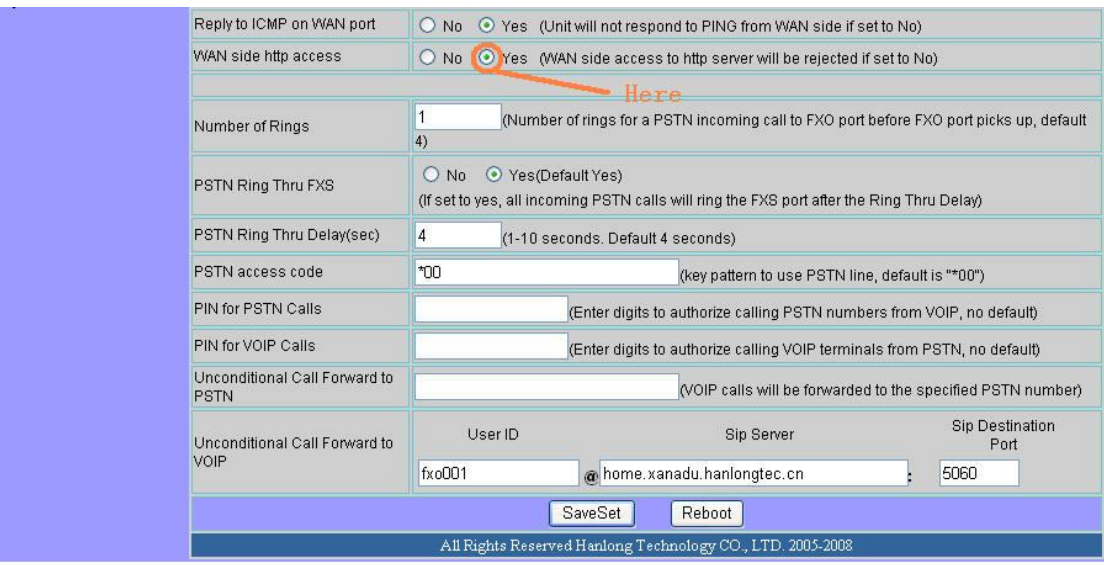

Please see the following screen shot of the Unicorn 3112 basic option page:

After enabling WAN access, be sure that the WAN port of the Unicorn 3112 is connected to an uplink (i.e. router, hub, switch, etc). Then, get the WAN IP address of the Unicorn 3112 and selecting menu option 02. Then, access the Unicorn 3112 via your web browser by entering the WAN IP address:

#### **http://Unicorn 3112's IP Address**

Be sure that your PC is connected to the router/hub/switch directly or via the LAN port (which also serves as a pass-through connection for internet/network access for your PC) of the Unicorn 3112.

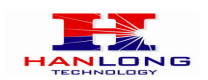

#### <span id="page-16-0"></span>**6.1.4 User Programming and Configuration**

From your web browser, the Unicorn 3112 will show the following login screen:

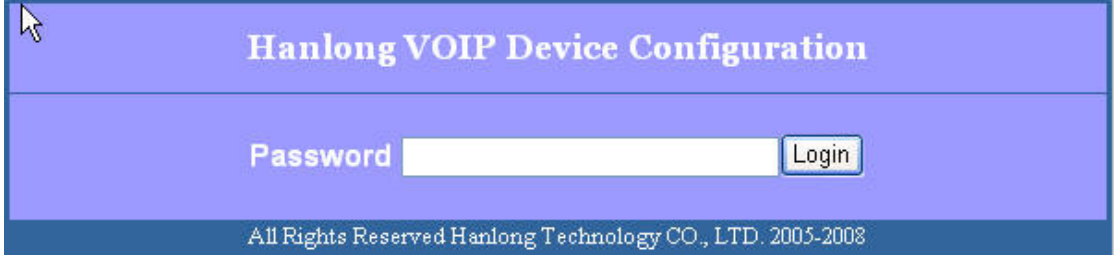

Enter the password and click on the "Login" button

#### <span id="page-16-1"></span>**6.1.5 Passwords**

Passwords are case sensitive and all Unicorn devices come with factory default passwords as indicated below:

Advanced User Password for access to Super User Options: **admin** End User Password for access to Basic User Options: **1234** 

Pages available for the end-user are:

- Device Status
- Basic Options

Additional pagess available to super user are:

- Super Options.
- FXS port
- FXO port

#### <span id="page-16-2"></span>**6.1.6 End User Settings:**

<span id="page-16-3"></span>After a correct password is entered in the login screen, the embedded web server inside the Unicorn 3112 will show the configuration page, which is explained in details below:

#### **6.1.6.1 Device Status:**

#### **DEVICE STATUS**

Hanlong Technology Co., Ltd Unicorn 3112 User Manual Page 17 of 39

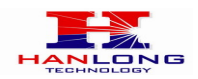

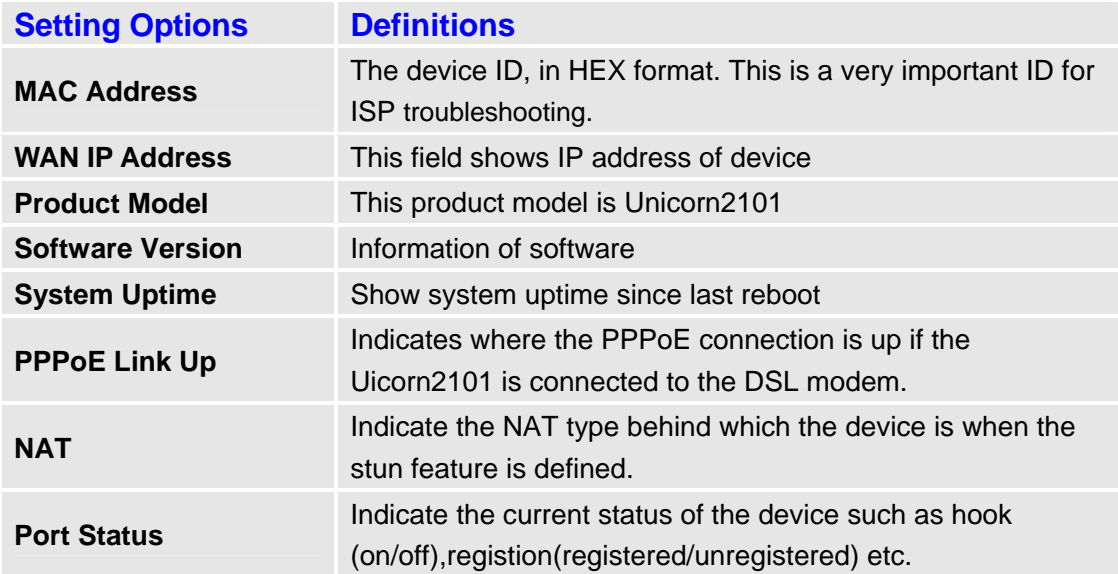

# **6.1.6.2 Basic Options:**

<span id="page-17-0"></span>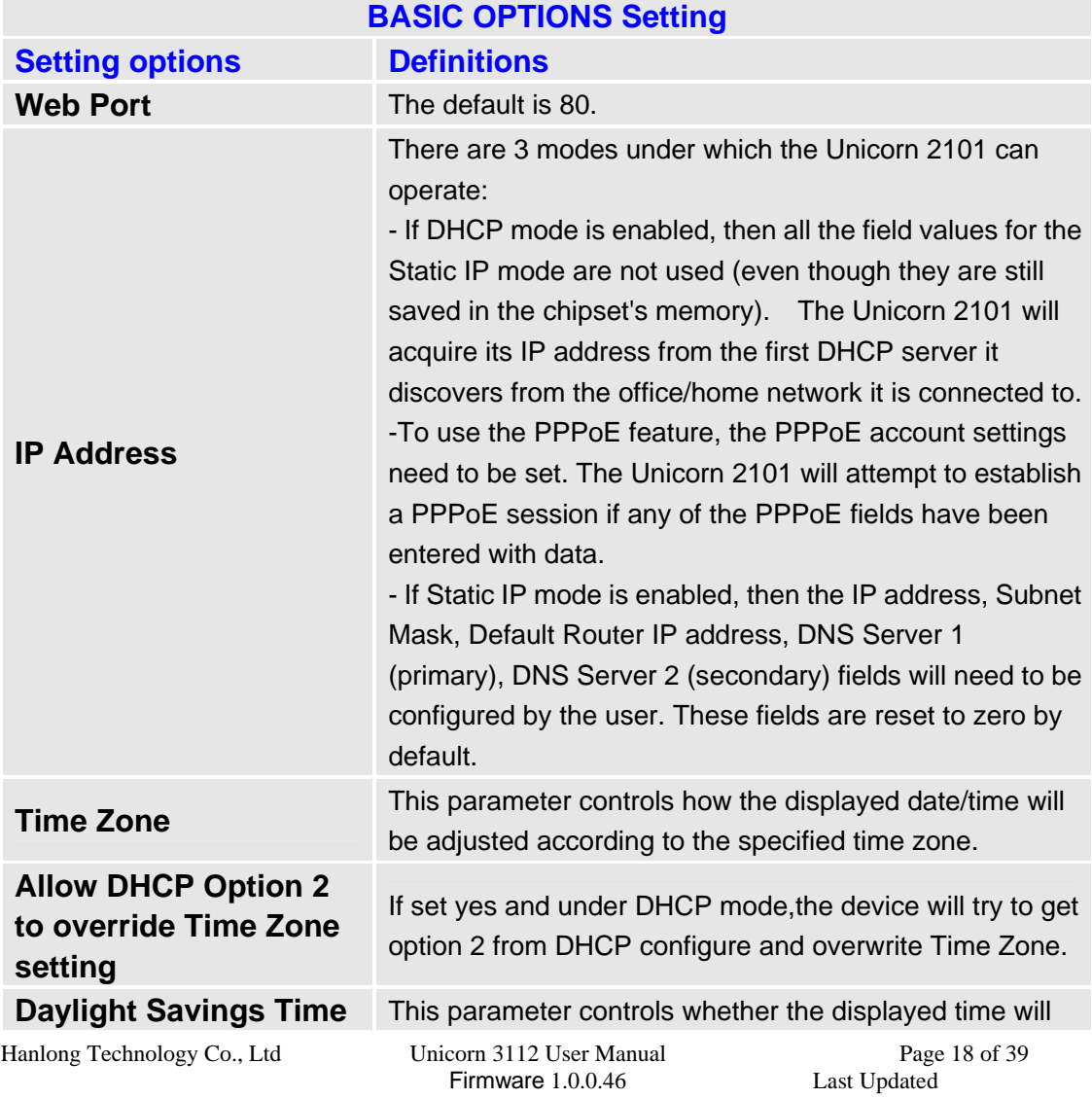

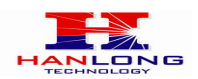

<span id="page-18-0"></span>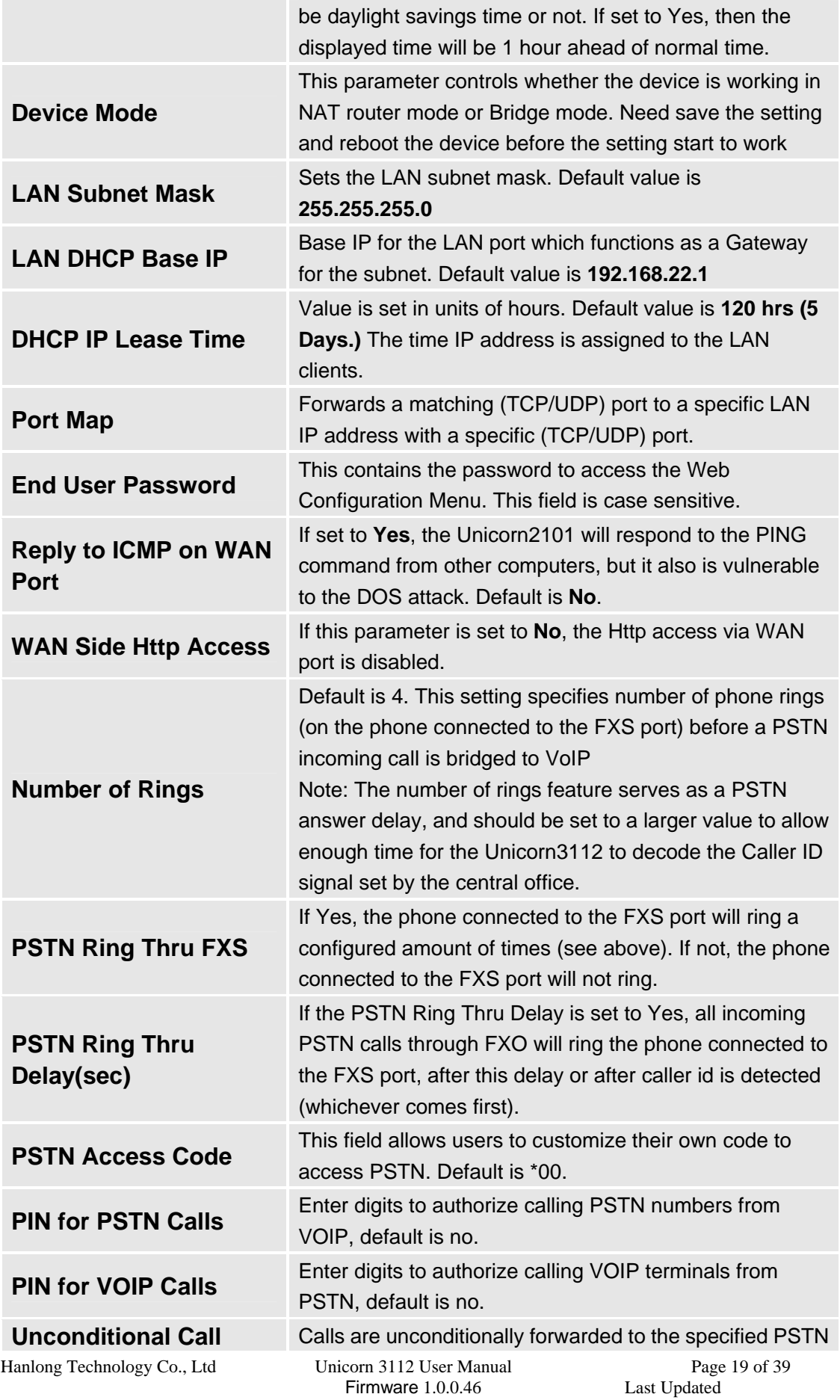

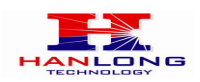

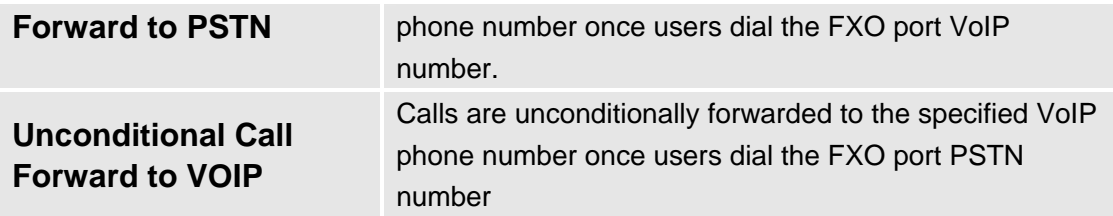

## **6.1.6.3 Super Option**

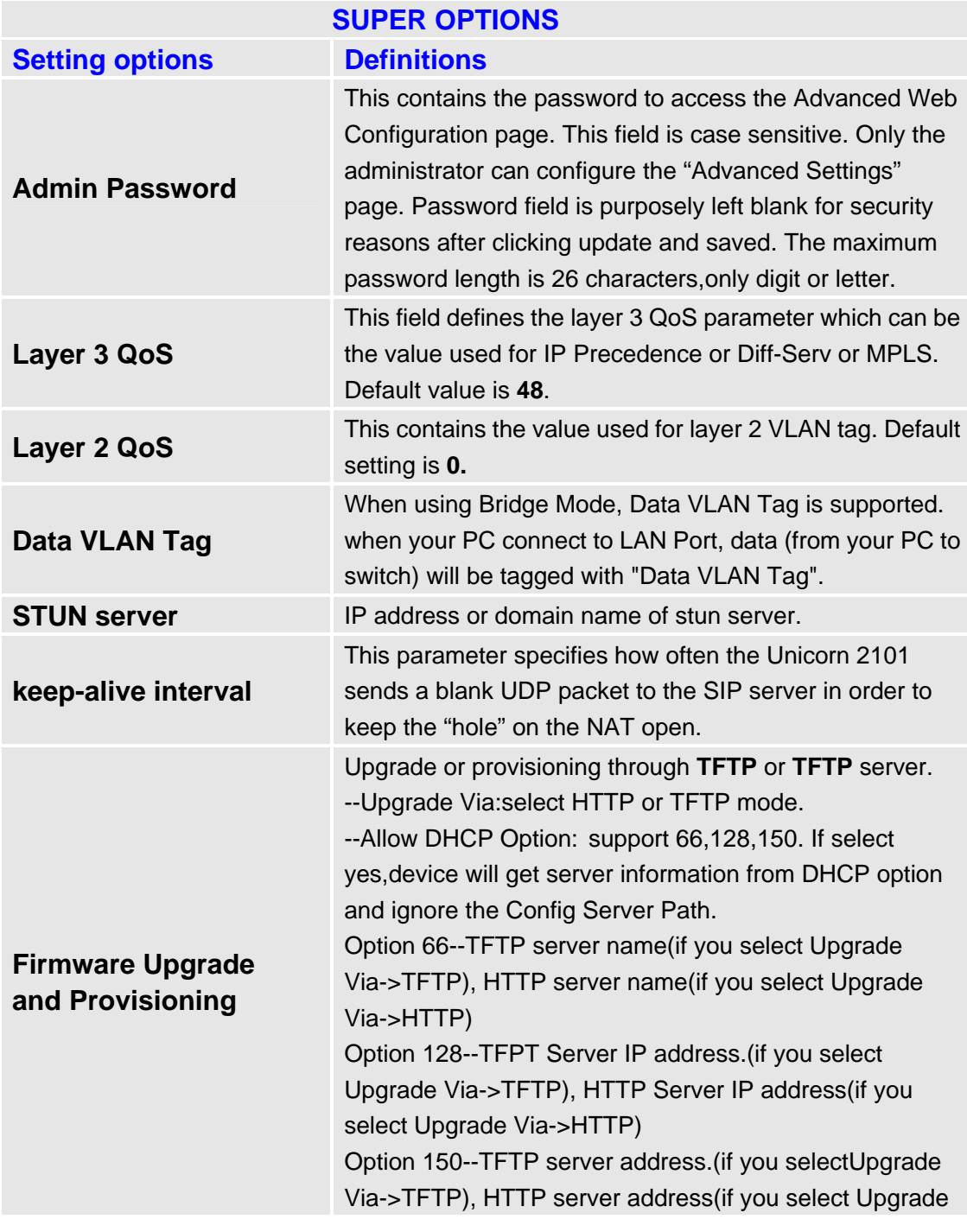

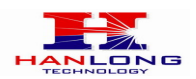

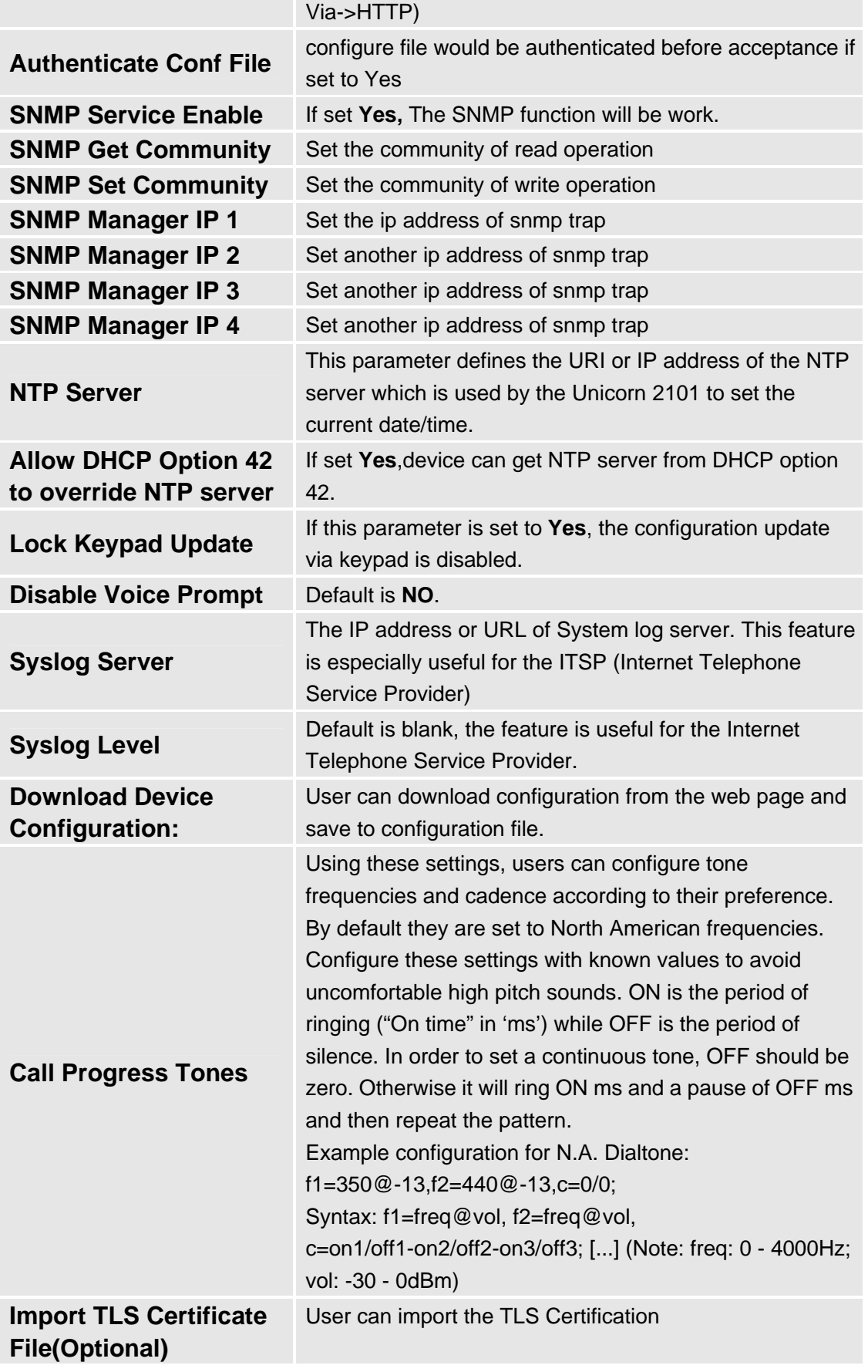

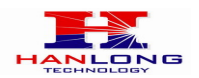

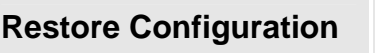

User can restore the before configuration from the configuration file saved at local pc

#### **6.1.6.4 FXS Port Settings:**

<span id="page-21-0"></span>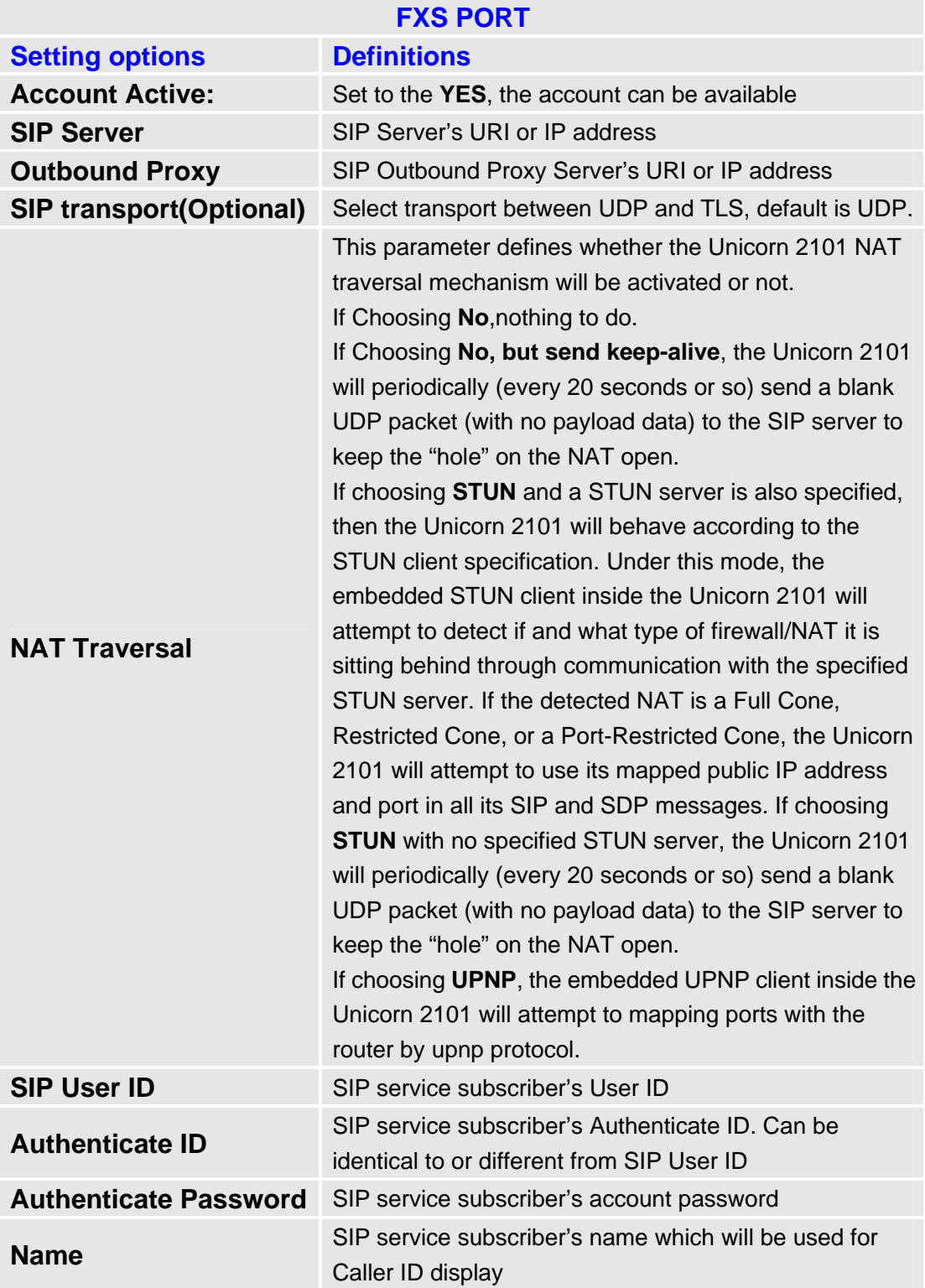

Hanlong Technology Co., Ltd Unicorn 3112 User Manual Page 22 of 39<br>Firmware 1.0.0.46 Last Updated Firmware  $1.0.0.46$ 

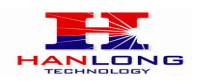

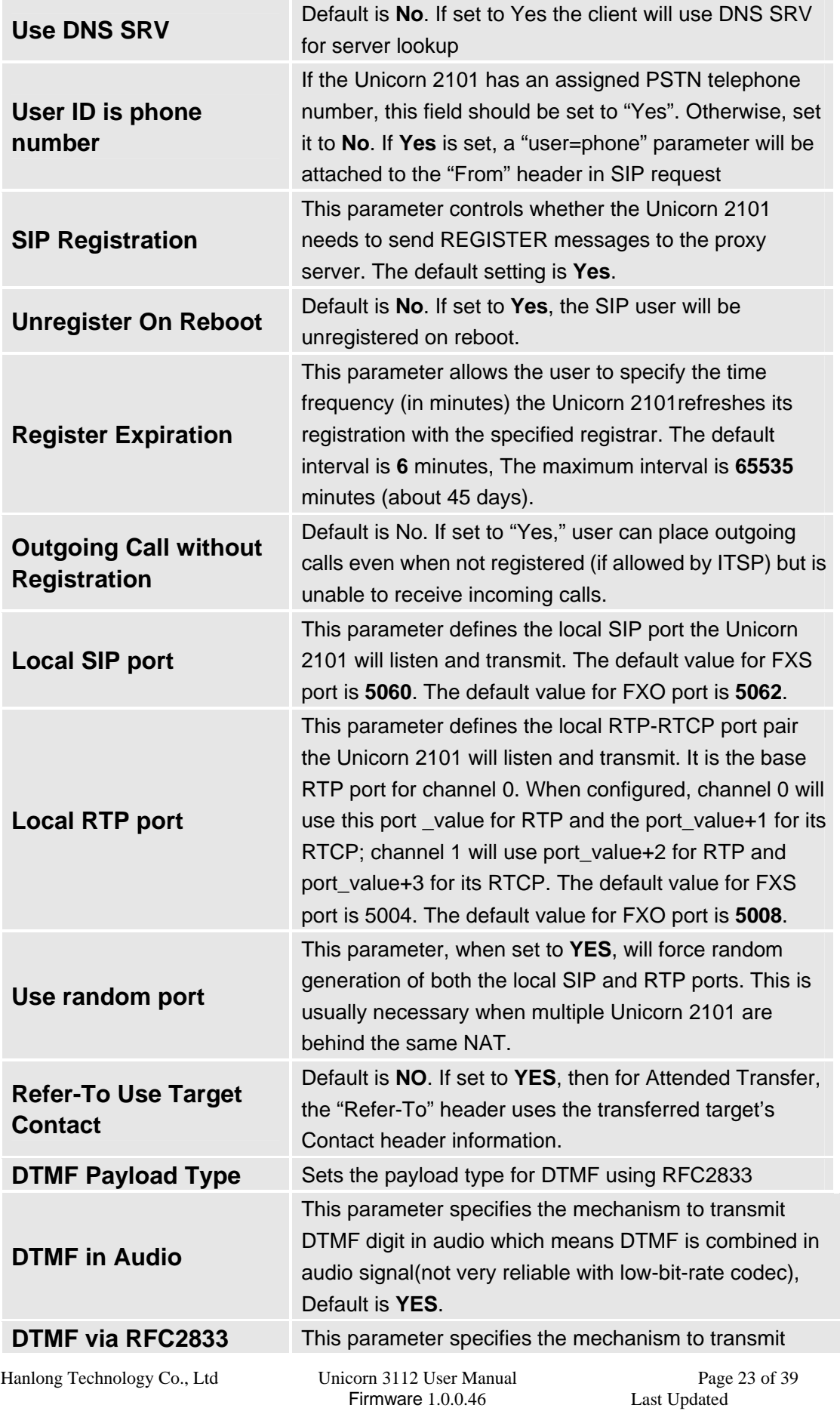

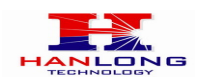

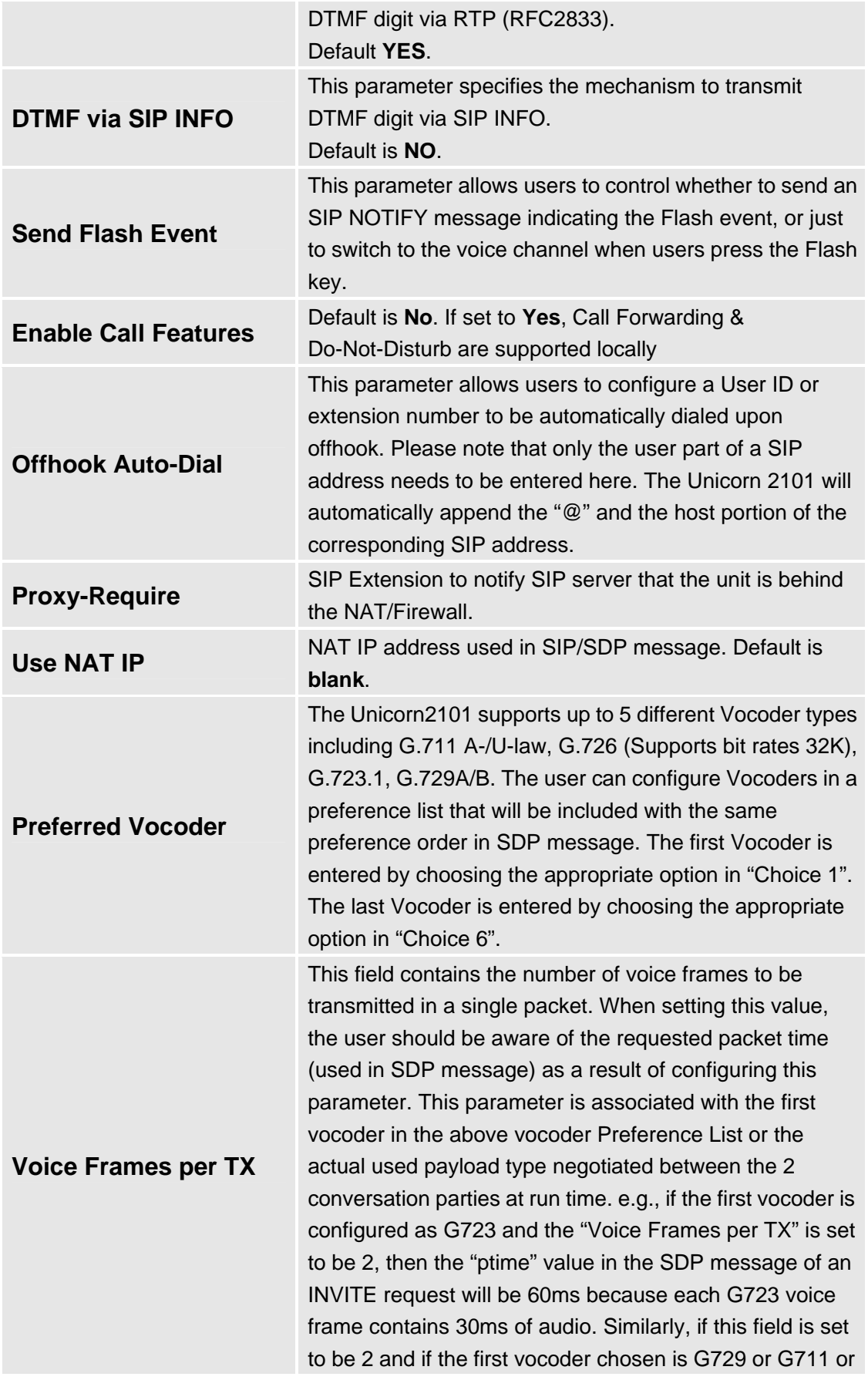

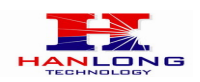

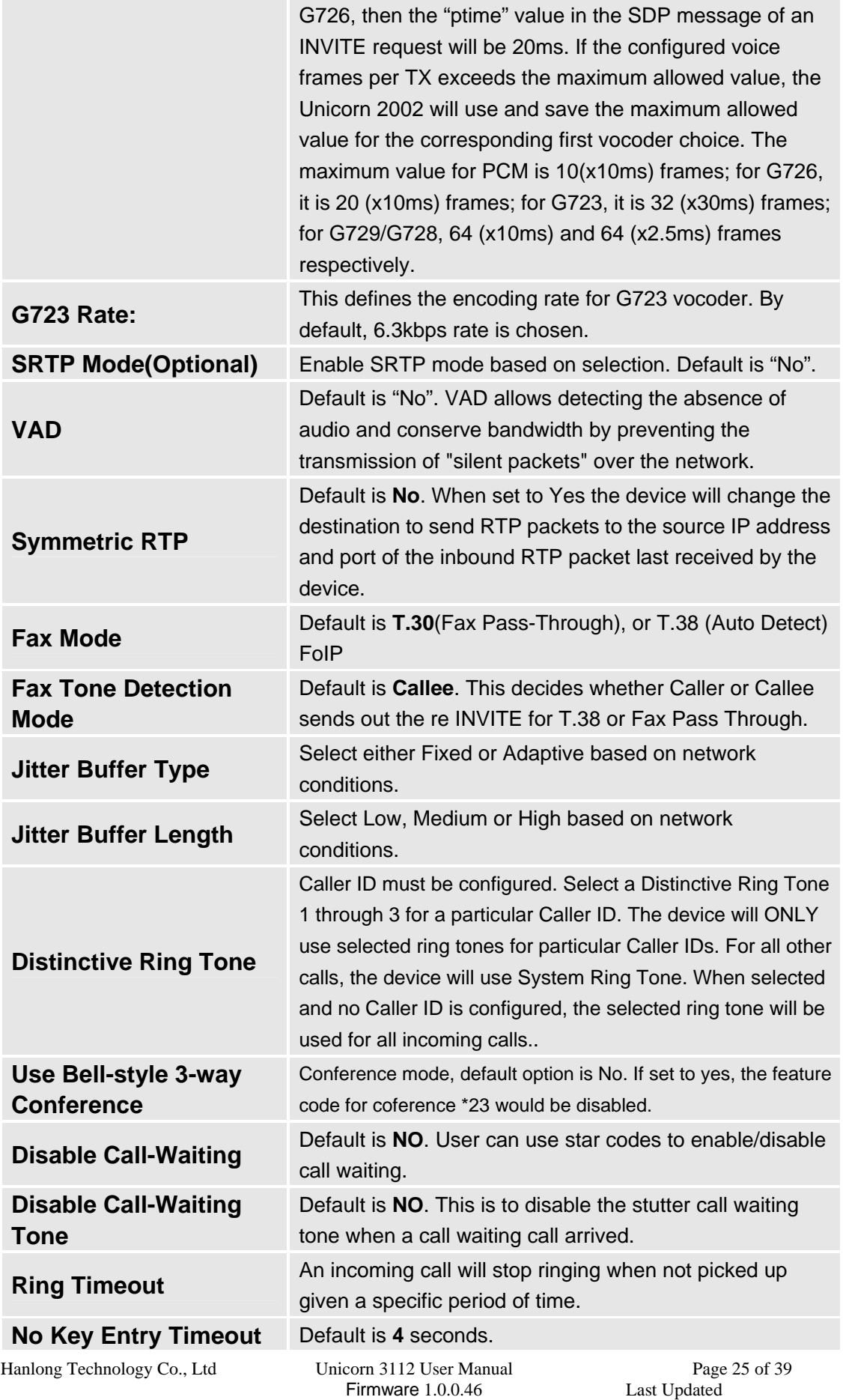

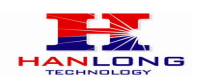

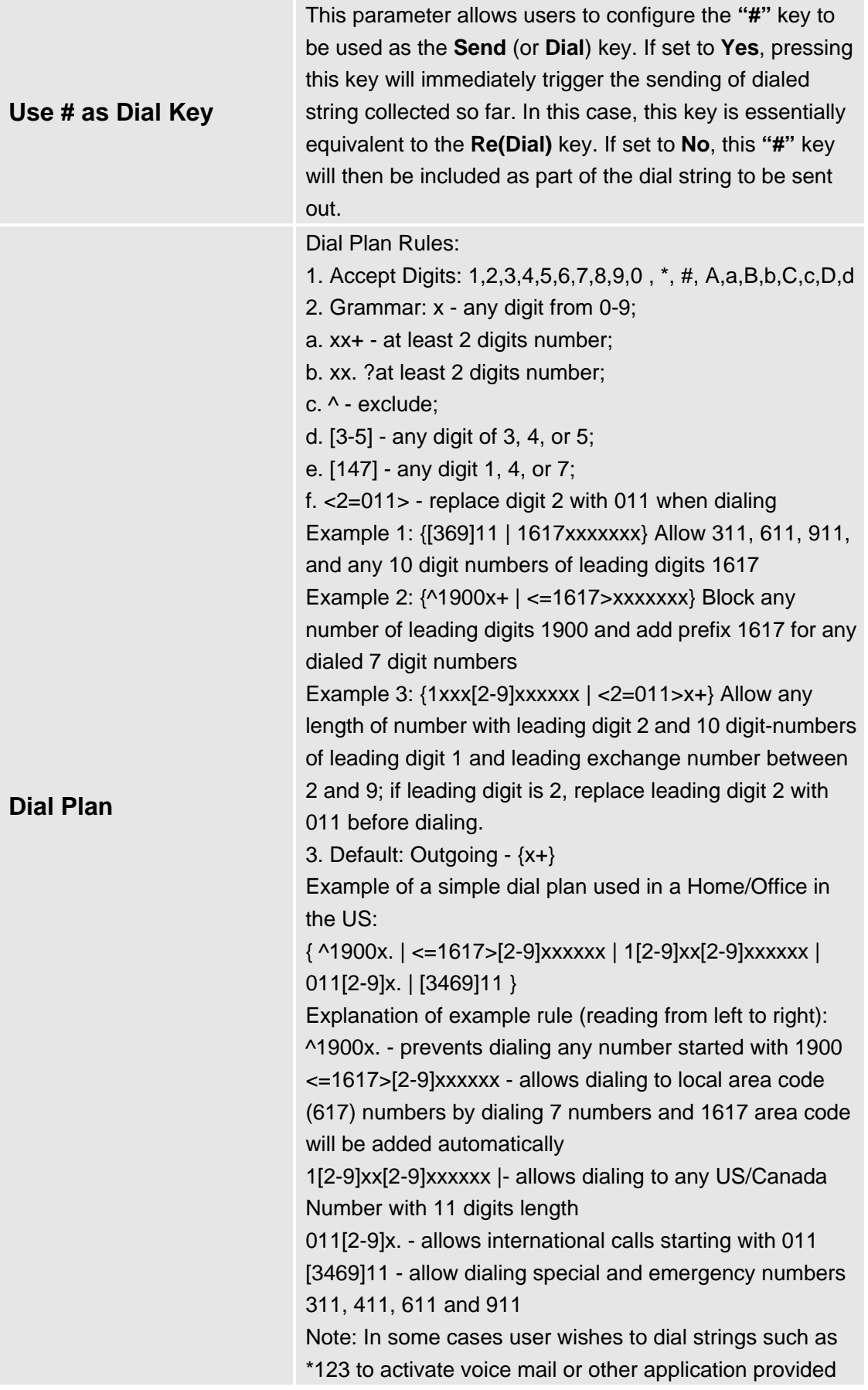

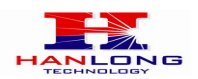

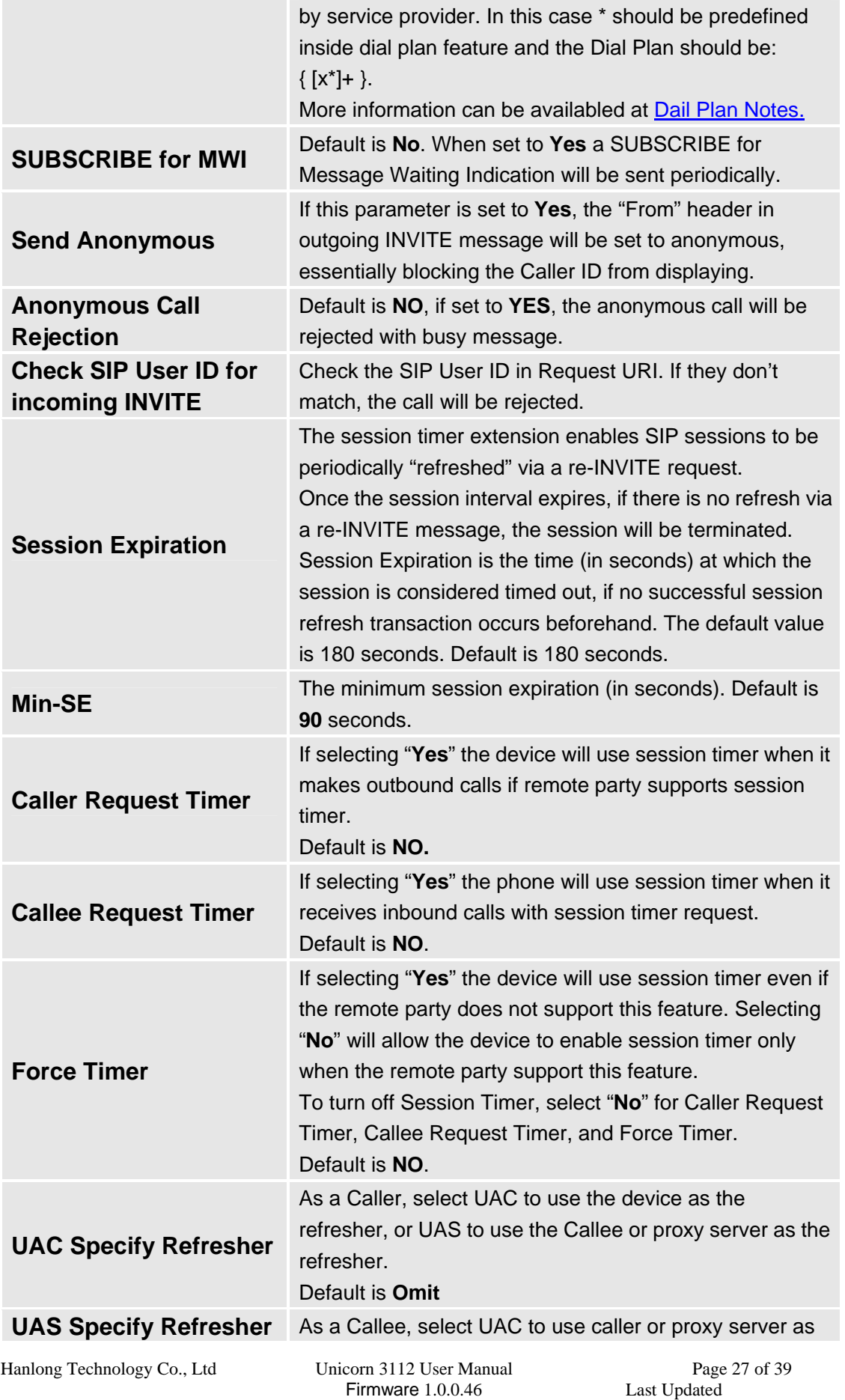

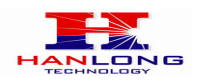

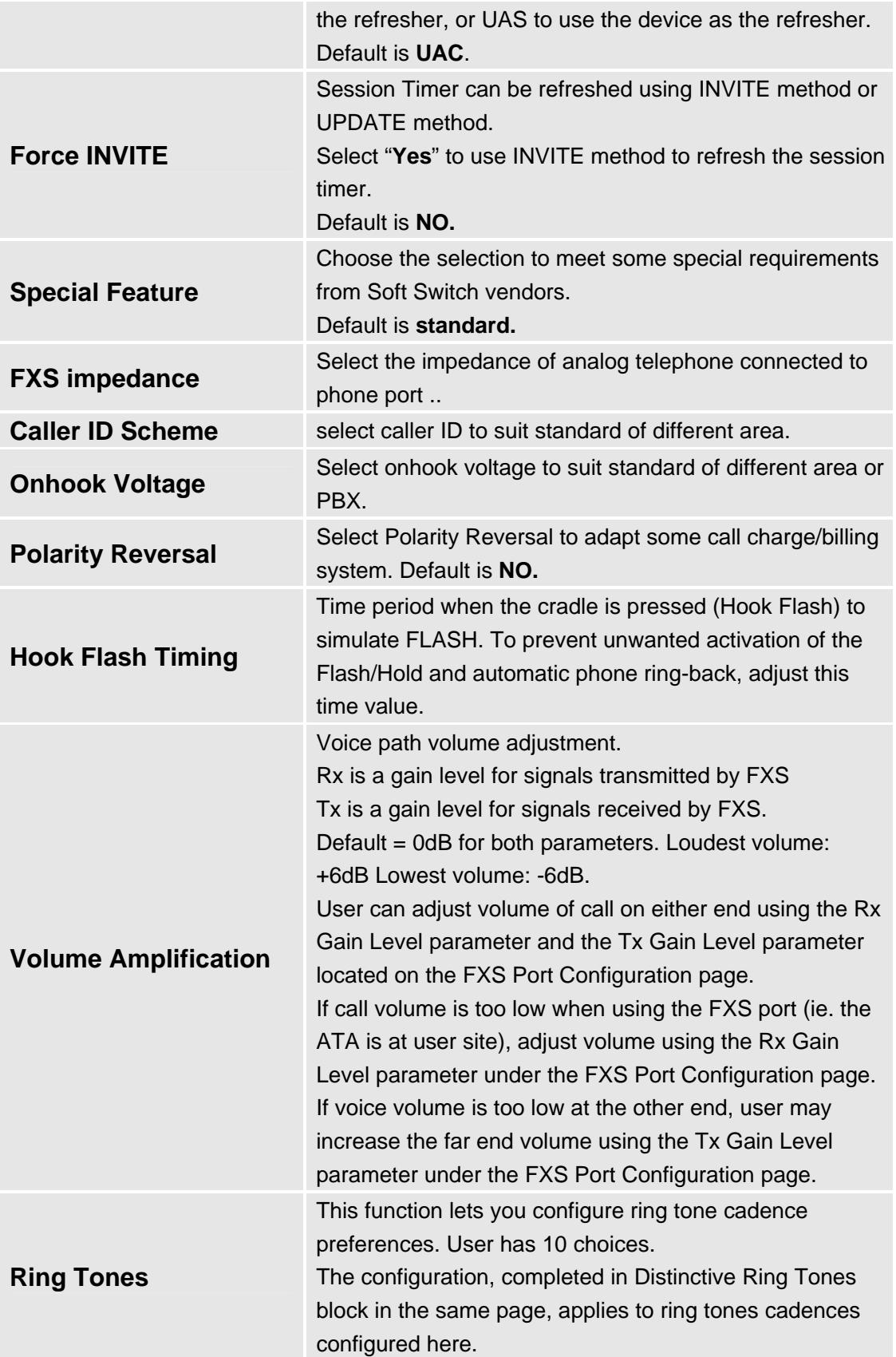

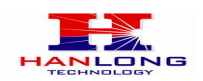

#### **6.1.6.5 FXO Port Settings:**

<span id="page-28-0"></span>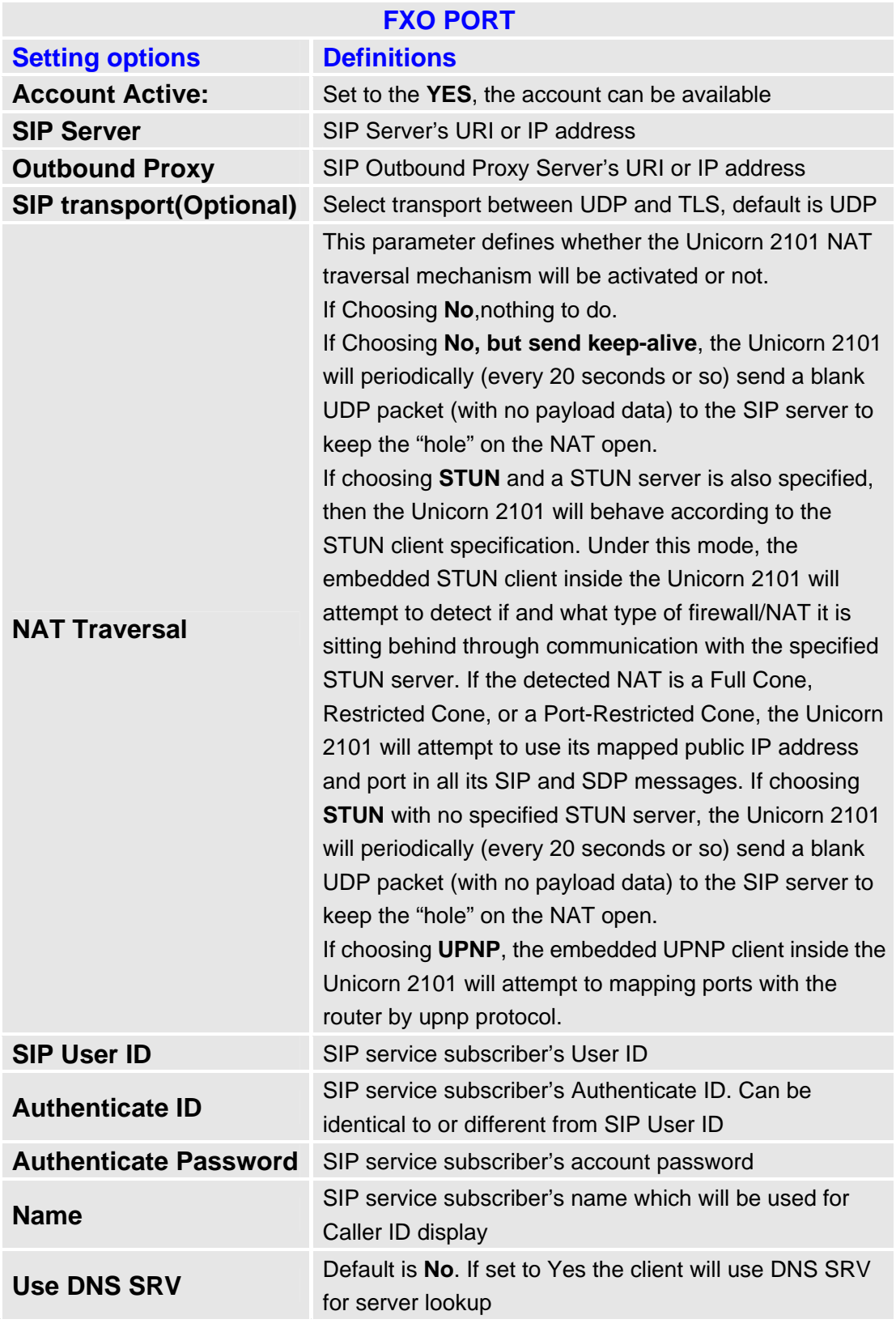

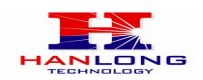

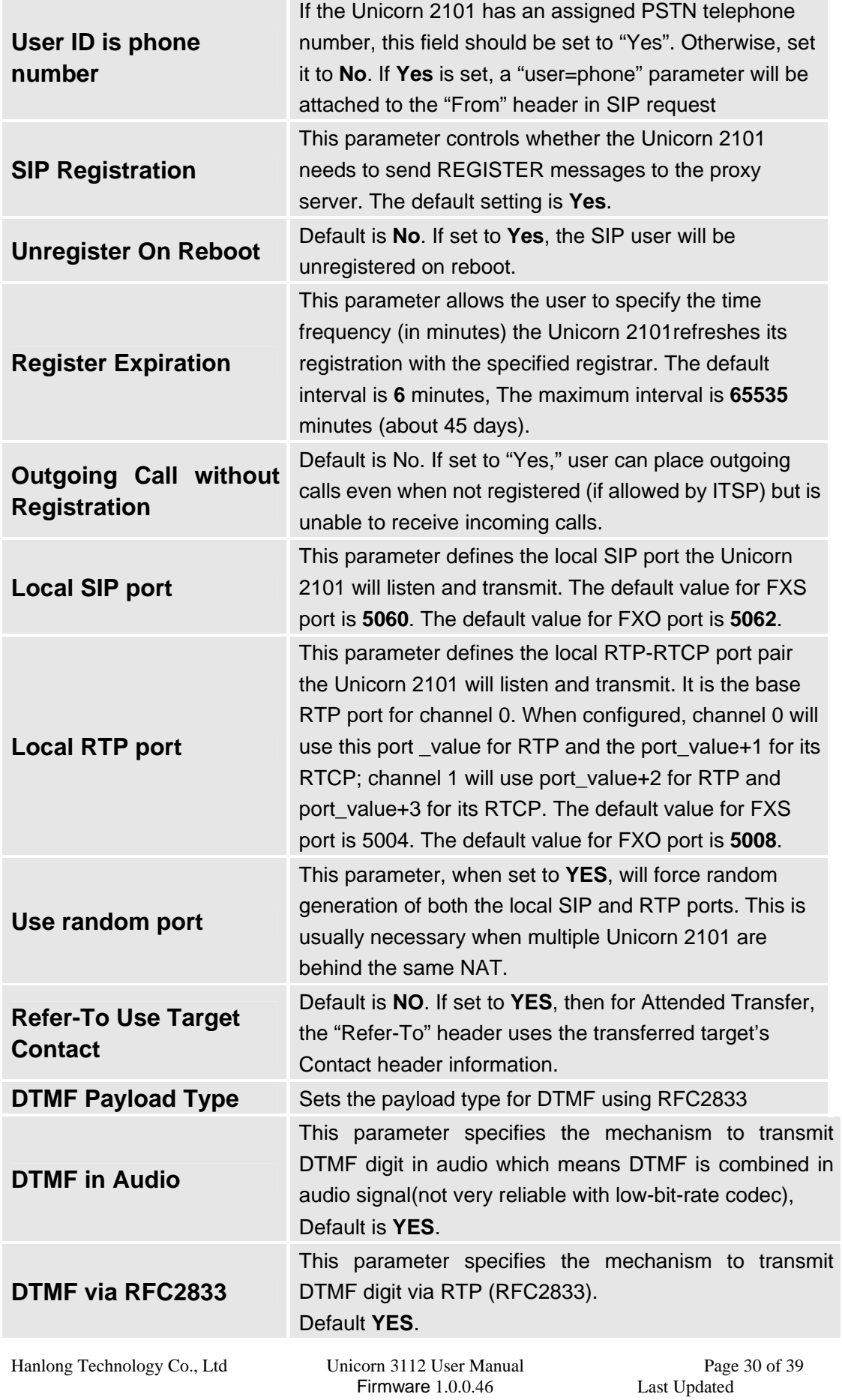

5/29/2012

Firmware  $1.0.0.46$ 

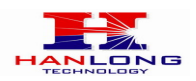

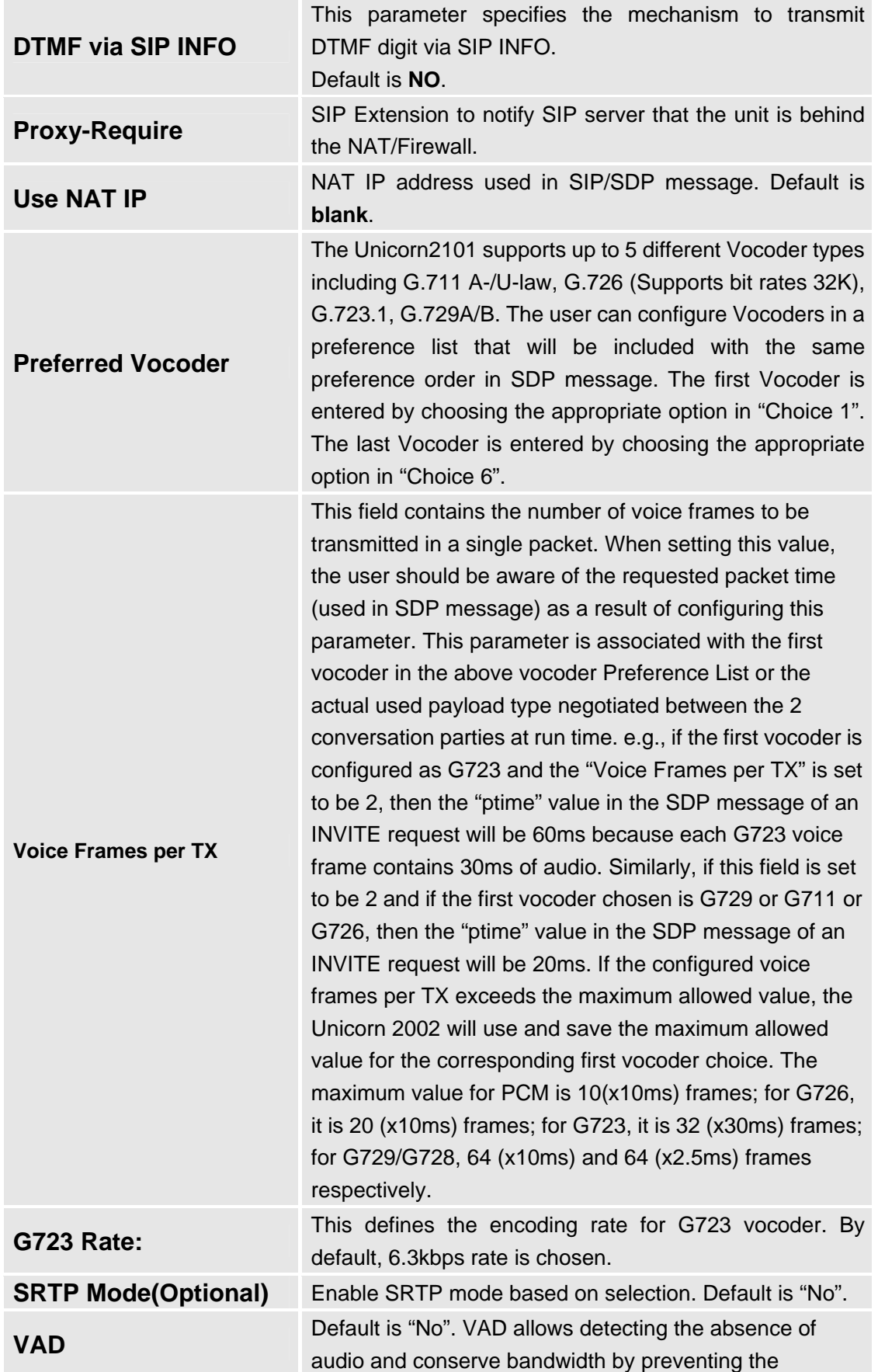

Hanlong Technology Co., Ltd Unicorn 3112 User Manual Page 31 of 39<br>Firmware 1.0.0.46 Last Updated Firmware  $1.0.0.46$ 

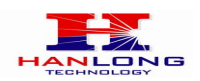

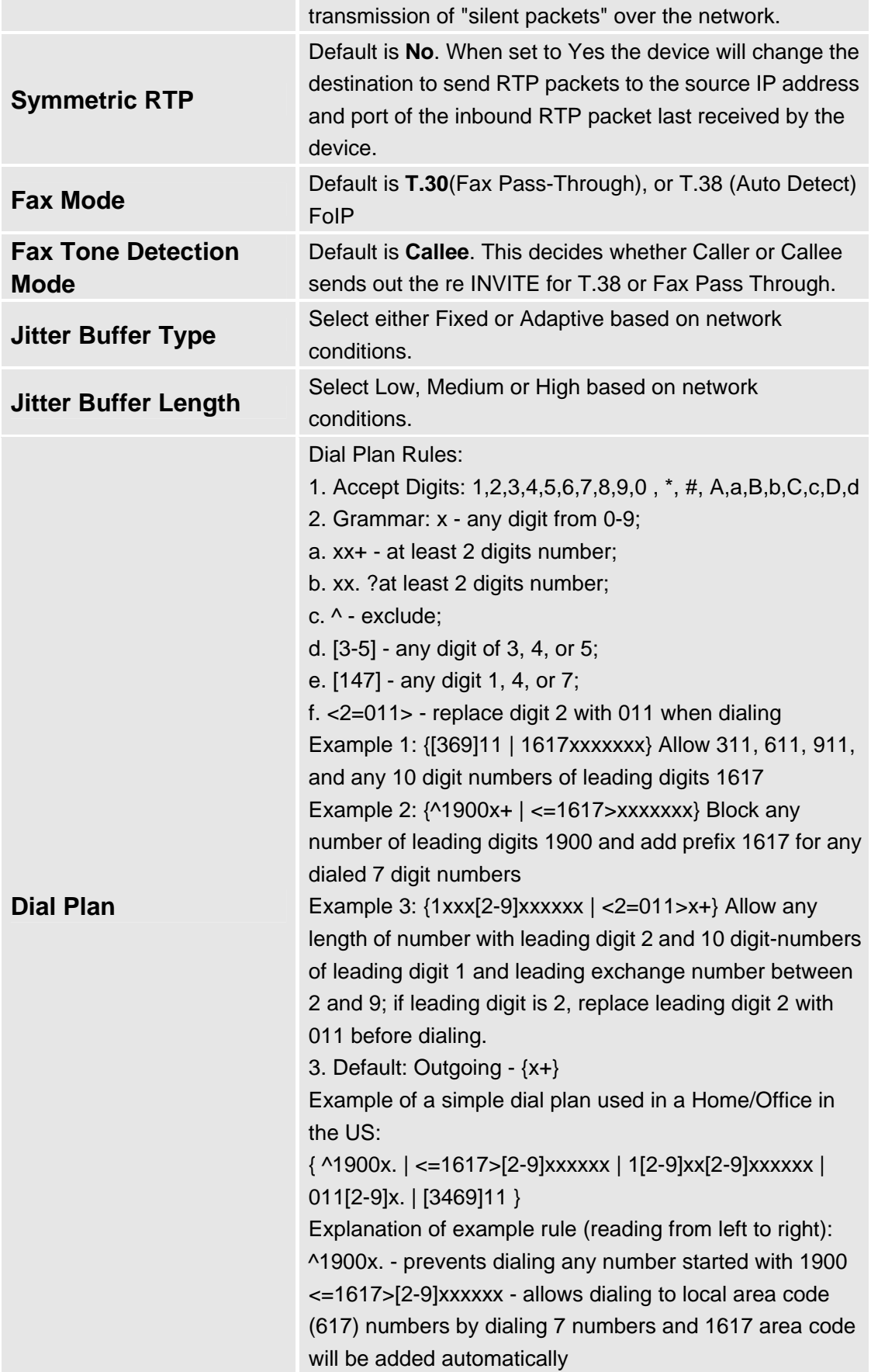

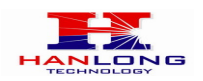

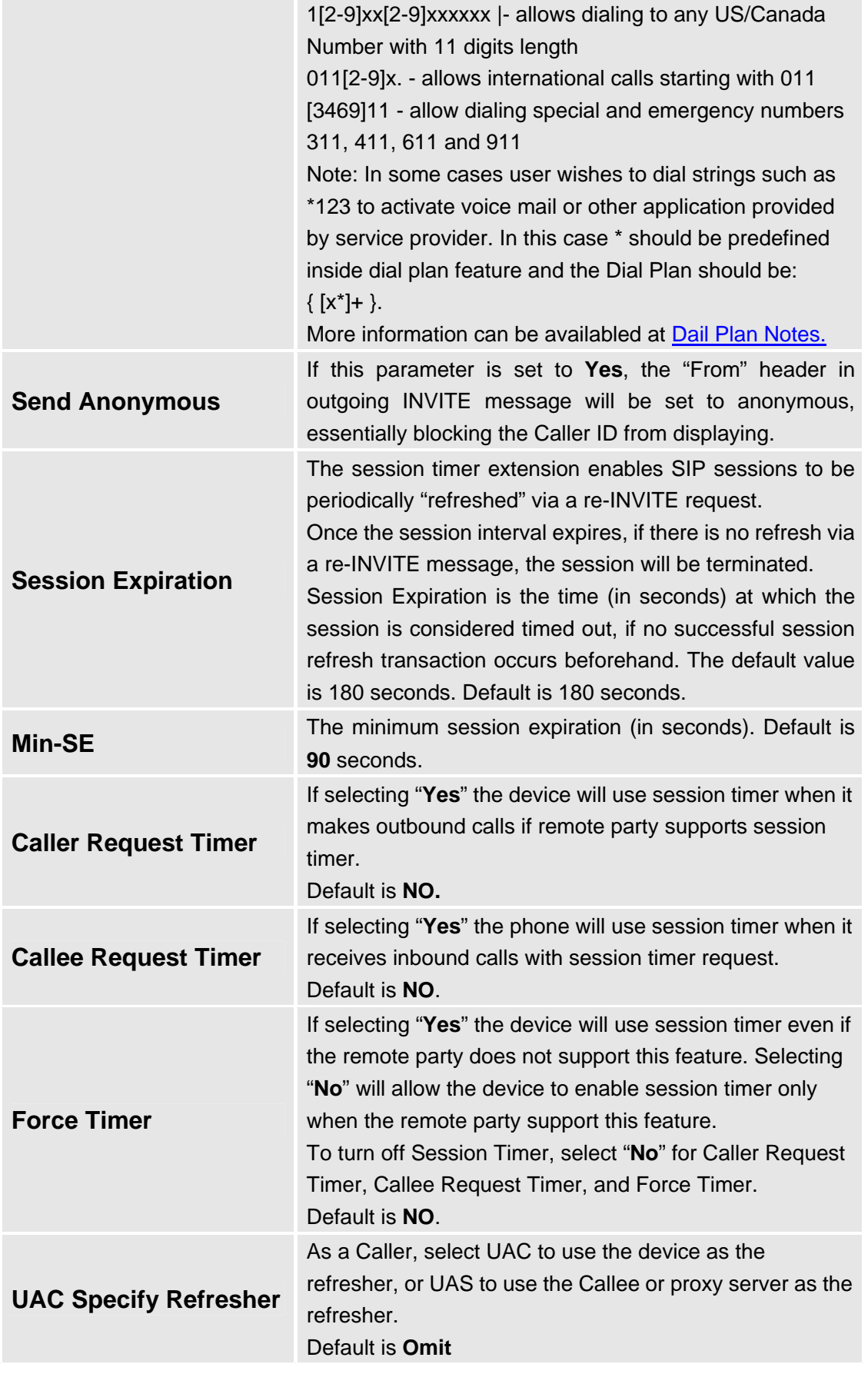

Hanlong Technology Co., Ltd Unicorn 3112 User Manual Page 33 of 39<br>Firmware 1.0.0.46 Last Updated  $Firmware$   $1.0.0.46$ 

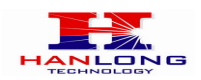

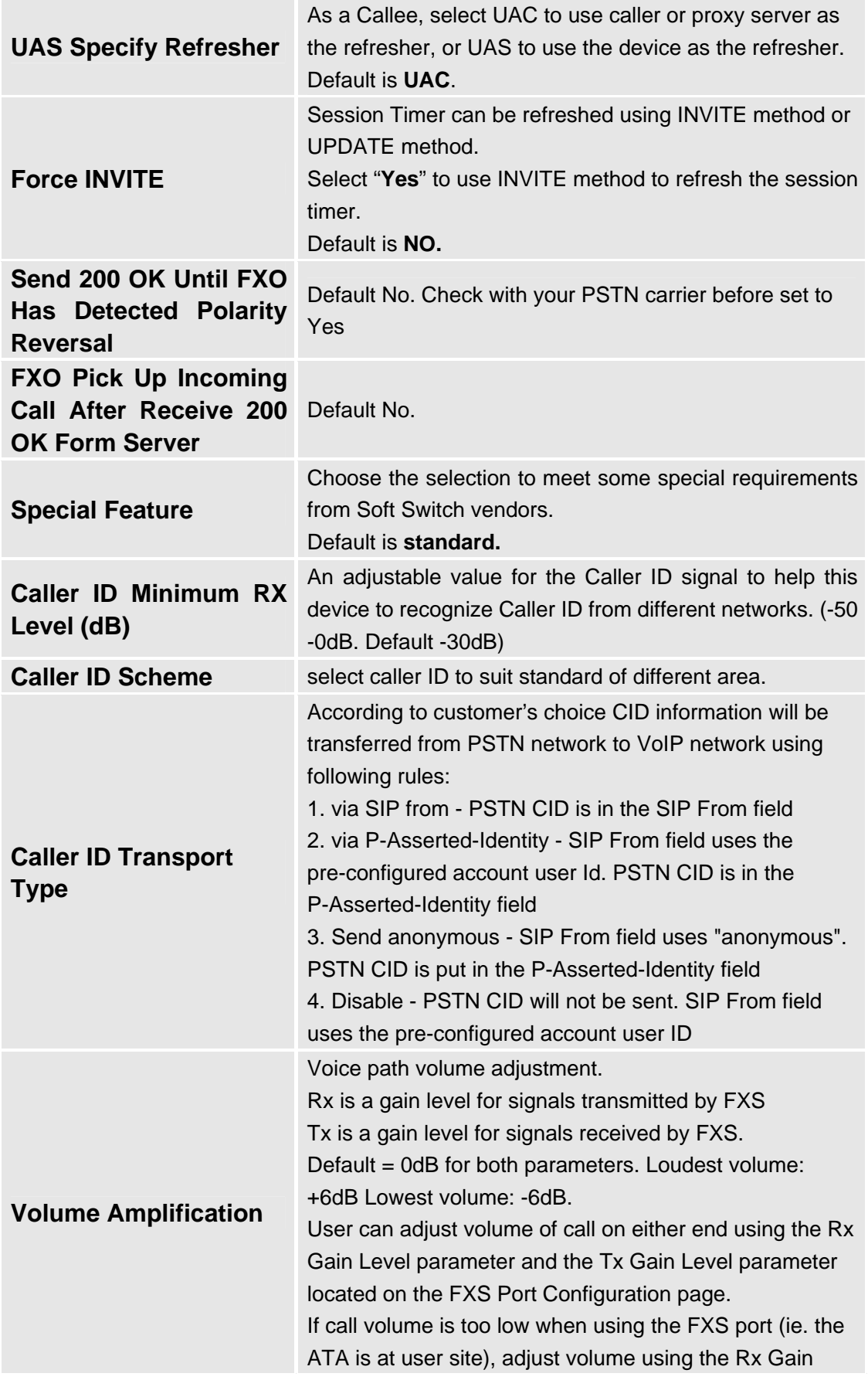

5/29/2012

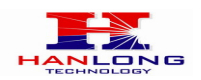

<span id="page-34-0"></span>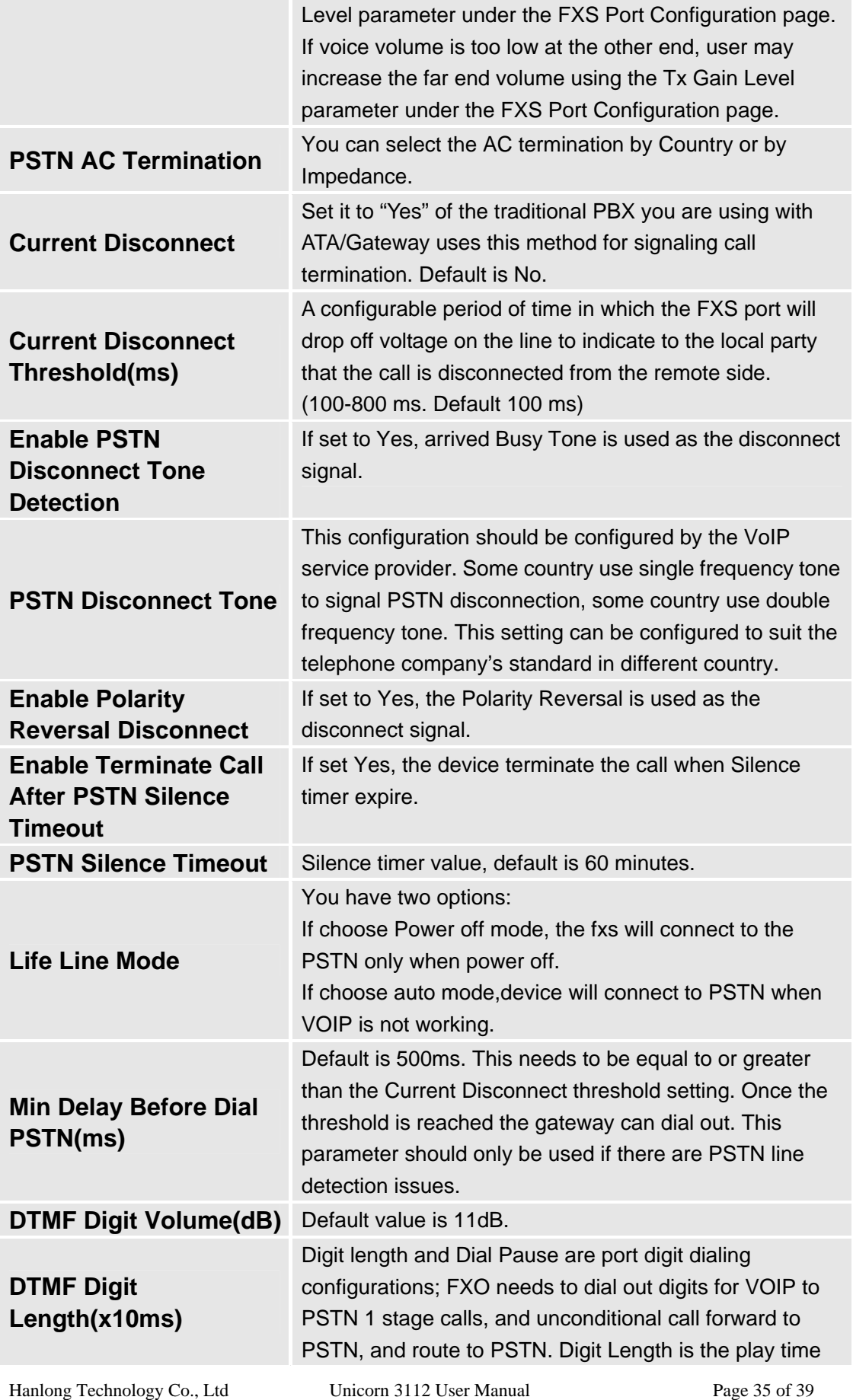

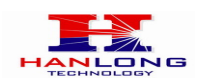

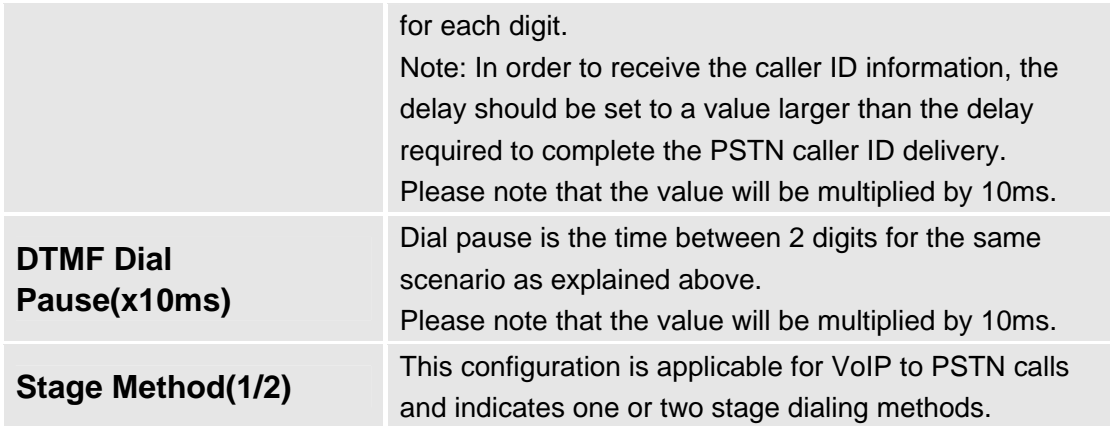

#### **6.1.7 Saving the Configuration Changes**

Once a change is made, users should click on the "SaveSet" button in the Configuration page, as follow:

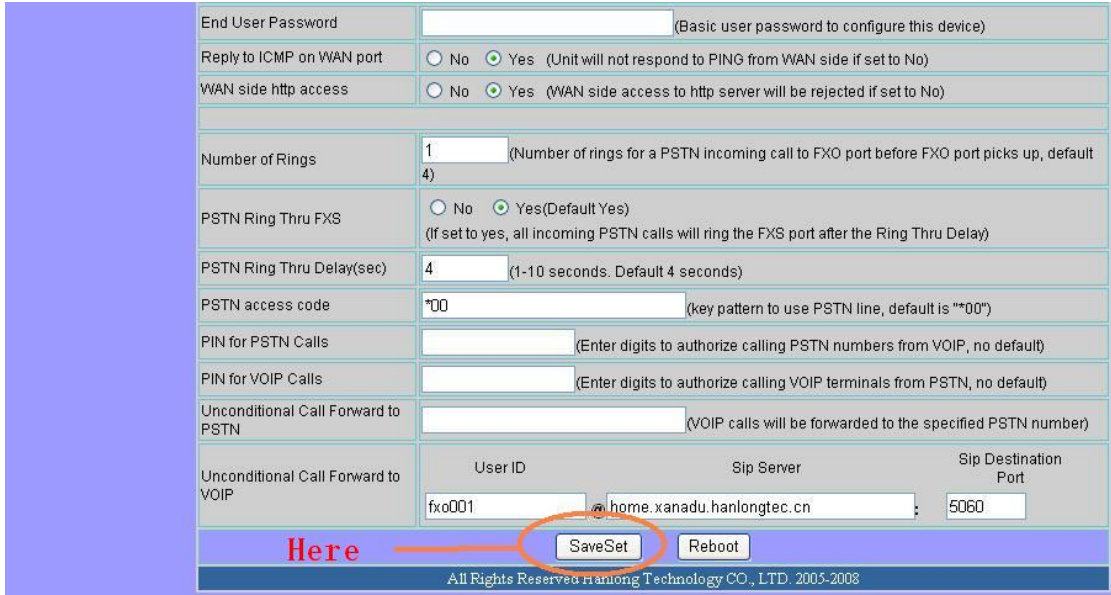

The Unicorn 3112 will then display the following screen to confirm that the changes have been saved. Please allow 5 to 10 seconds before rebooting the device.

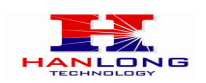

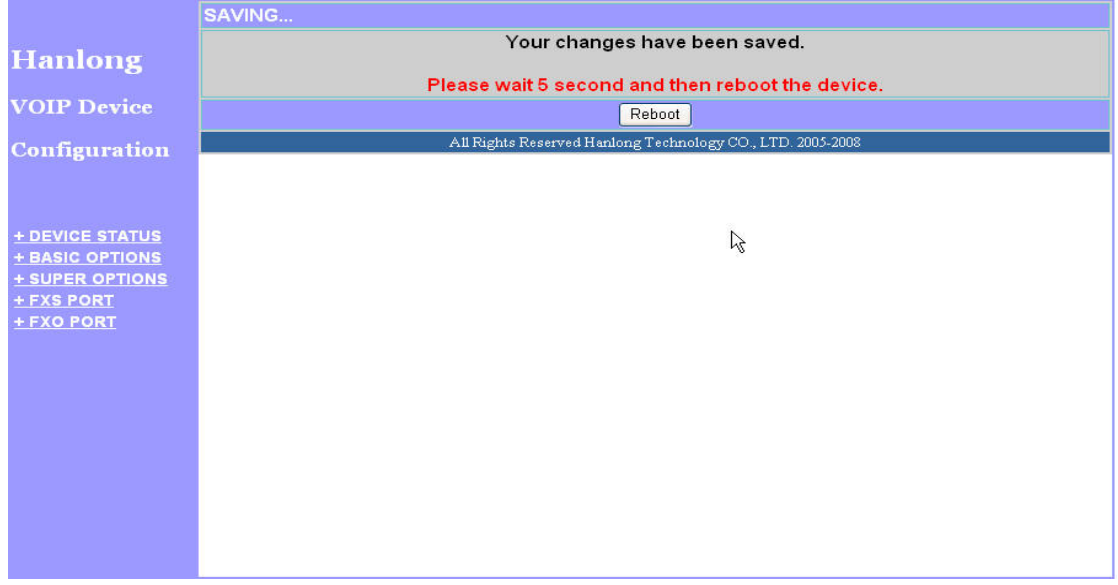

#### <span id="page-36-0"></span>**6.1.8 Rebooting the Unicorn 3112**

You can reboot the Unicorn 3112 by clicking on the "Reboot" button after each update to the configuration page. Alternatively, you can reboot by unplugging the power supply of the Unicorn 3112 and then powering it on again. If your Unicorn 3112 ever becomes "stuck" or un-responsive, you can unplug the power supply to reboot it. Frequent rebooting by unplugging the power supply is not recommended and should not be necessary.

#### <span id="page-36-1"></span>**6.2.Configuring Unicorn 3112 via Voice Prompt**

#### <span id="page-36-2"></span>**6.2.1 DHCP Mode**

Follow section 5.1 with voice menu option 01 to enable Unicorn 3112 to use DHCP

#### <span id="page-36-3"></span>**6.2.2 Static IP Mode**

Follow section 5.1 with voice menu option 01 to enable Unicorn 3112 to use STATIC IP mode, then use option 02, 03, 04 to set up Unicorn 3112's IP, Subnet Mask, Gateway respectively.

# <span id="page-36-4"></span>**6.3.Configuration through a Central Server**

Unicorn 3112 devices can be automatically configured from a central provisioning system.

Hanlong Technology Co., Ltd Unicorn 3112 User Manual Page 37 of 39

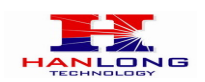

When Unicorn 3112 boots up, it will send TFTP or HTTP request to download configuration files. There are two configuration files, one is "cfg.txt" and the other is"cfg001fc1xxxxxx", where "001fc1xxxxxx" is the MAC address of the Unicorn 3112.

For more information regarding configuration file format, please refer to the related technical documentation.

The configuration file can be downloaded via TFTP or HTTP from the central server. A service provider or an enterprise with large deployment of Unicorn 3112s can easily manage the configuration and service provisioning of individual devices remotely and automatically from a central server. The central provisioning system uses enhanced (NAT friendly) TFTP or HTTP (thus no NAT issues) and other communication protocols to communicate with each individual Unicorn 3112 for firmware upgrade, etc.

# <span id="page-37-0"></span>**7. SOFTWARE UPGRADE**

To upgrade software, Unicorn 3112 can be configured with a TFTP server where the new code image is located. The TFTP upgrade can work in either static IP or DHCP mode using private or public IP address. It is recommended to set the TFTP server address in either a public IP address or on the same LAN with the Unicorn 3112.

There are two ways to set up the TFTP server to upgrade the firmware, namely through voice menu prompt or via the Unicorn 3112's Web configuration interface. To configure the TFTP server via voice prompt, follow section 5.1 with option 13, once set up the TFTP IP address, power cycle the ATA, the firmware will be fetched once the ATA boots up.

To configure the TFTP server via the Web configuration interface, open up your browser to point at the IP address of the Unicorn 3112. Input the admin password to enter the configuration screen. From there, enter the TFTP server address in the designated field towards the bottom of the configuration screen.

Once the TFTP server is configured, please power cycle the Unicorn 3112.

TFTP process may take as long as 1 to 2 minutes over the Internet or just 20+ seconds if it is performed on a LAN. Users are recommended to conduct TFTP upgrade in a controlled LAN environment if possible. For those who do not have a local TFTP server, Hanlong technology provides a NAT-friendly TFTP server on the public Internet for firmware upgrade. Please check the Service section of Hanlong's Web site to obtain this TFTP server's IP address.

#### **NOTES:**

When Hanlong ATA boot up, it will send TFTP or HTTP request to download configuration files, there are two configuration files, one is "cfg.txt" and the other is "cfg001fc1xxxxxx", where "001fc1xxxxxx" is the MAC address of the Unicorn 3112. These two files are for initial automatically provisioning purpose only, for normal TFTP or HTTP firmware upgrade,

Hanlong Technology Co., Ltd Unicorn 3112 User Manual Page 38 of 39

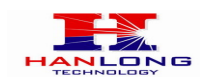

the following error messages in a TFTP or HTTP server log can be ignored.

# <span id="page-38-0"></span>**8. RESTORE FACTORY DEFAULT SETTINGS**

#### **Warning:**

Restoring to the factory default settings will delete all configuration information of the device.

Steps to follow in restoring to factory default settings:

- a) Press "\*\*\*" or for voice prompt.
- b) Enter "99" and then you will hear the voice prompt "Reset".
- c) Enter the number "862584658050". A "click" sound will be heard.
- d) Wait for 15 seconds.

The device is now restored to the factory default setting.

# <span id="page-38-1"></span>**9. TECHNICAL SUPPORT CONTACT**

Email: Support@mail.hanlongtek.com